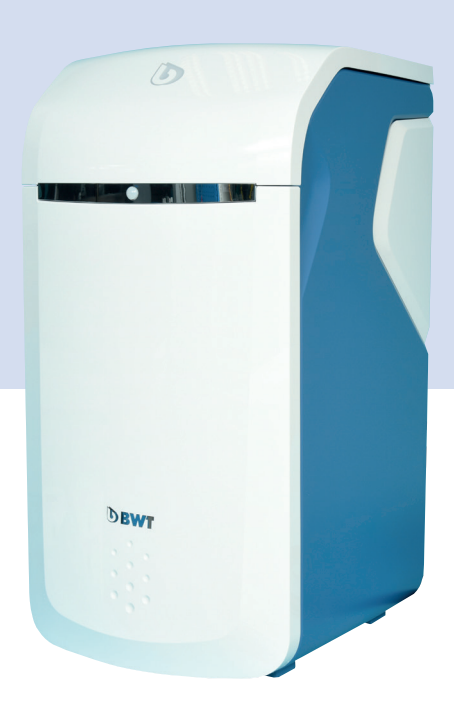

## **BWT Perla home**

Änderungen vorbehalten!

WATER TECHN

OLOGY

**BEST** 

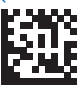

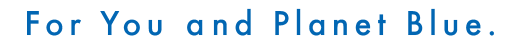

Vielen Dank für das Vertrauen, das Sie uns durch den Kauf eines BWT-Gerätes entgegengebracht haben.

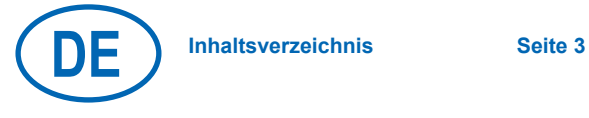

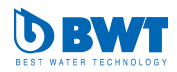

## **Inhaltsverzeichnis**

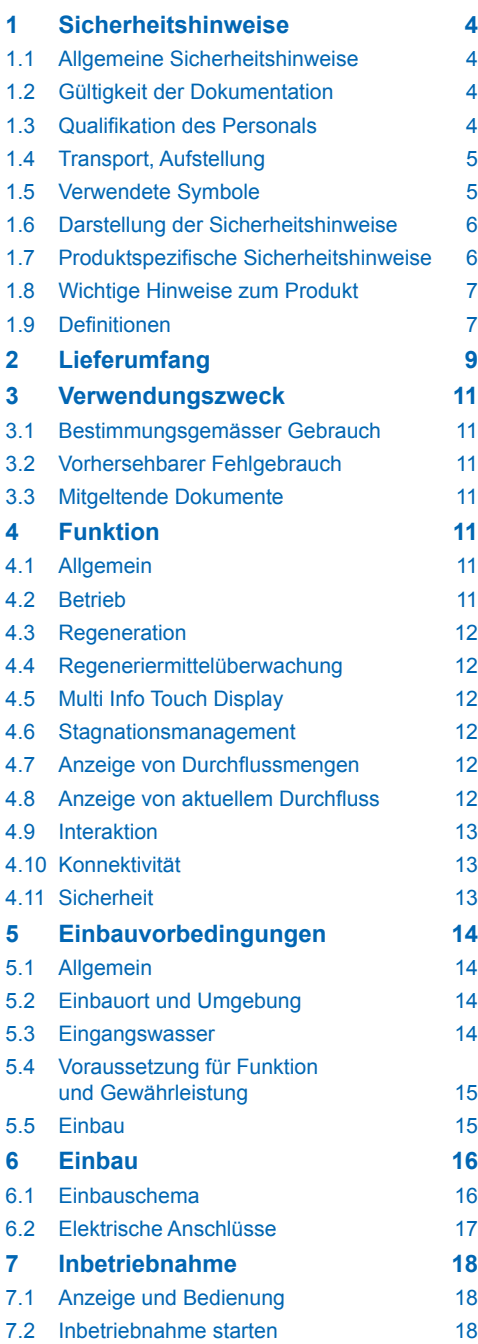

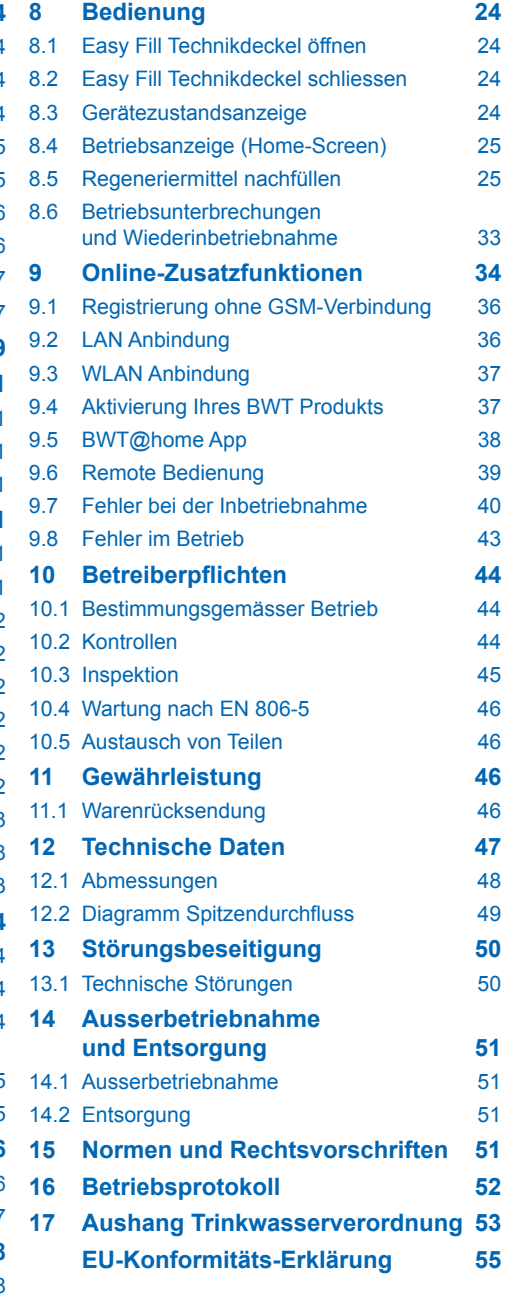

## <span id="page-3-0"></span>**1 Sicherheitshinweise**

#### **1.1 Allgemeine Sicherheitshinweise**

Das Produkt wurde gemäss den allgemein anerkannten Regeln und Normen der Technik hergestellt und entspricht den gesetzlichen Vorschriften zum Zeitpunkt der Inverkehrbringung.

Trotzdem besteht die Gefahr von Personen- oder Sachschäden, wenn Sie dieses Kapitel und die Sicherheitshinweise in dieser Dokumentation nicht beachten.

- Lesen Sie diese Dokumentation gründlich und vollständig, bevor Sie mit dem Produkt arbeiten.
- Bewahren Sie die Dokumentation so auf, dass sie jederzeit für alle Benutzer zugänglich ist.
- Geben Sie das Produkt an Dritte immer zusammen mit der vollständigen Dokumentation weiter.
- Beachten Sie alle Hinweise zum sachgerechten Umgang mit dem Produkt.
- Beim Erkennen von Beschädigungen am Produkt oder an der Netzzuleitung sofort Betrieb einstellen und Servicefachkraft verständigen.
- Verwenden Sie nur von BWT zugelassene Zubehör- und Ersatzteile sowie Verbrauchsmaterialien.
- Halten Sie die im Kapitel "Technische Daten" angegebenen Umwelt- und Betriebsbedingungen ein.
- Benutzen Sie Ihre persönliche Schutzausrüstung. Sie dient Ihrer Sicherheit und schützt Sie vor Verletzungen.
- Führen Sie nur Tätigkeiten durch, die in dieser Betriebsanleitung beschrieben sind oder wenn Sie von BWT geschult wurden.
- Führen Sie alle Tätigkeiten unter Berücksichtigung aller geltenden Normen und Vorschriften aus.
- Weisen Sie den Betreiber in die Funktion und Bedienung des Produktes ein.
- Weisen Sie den Betreiber auf die Wartung des Produktes hin.
- Weisen Sie den Betreiber auf mögliche Gefährdungen hin, die beim Betrieb des Produktes entstehen können.

#### **1.2 Gültigkeit der Dokumentation**

**Diese Dokumentation gilt ausschliesslich für das Produkt, dessen Produktionsnummer im Kapitel 12, Technische Daten, aufgeführt ist.** 

Diese Dokumentation richtet sich an Betreiber, Installateure ohne Ausbildung durch BWT, Installateure mit Ausbildung durch BWT (z. B. "Trinkwasserprofi") und BWT-Servicetechniker.

Diese Dokumentation enthält wichtige Informationen, um das Produkt sicher und sachgerecht zu montieren, in Betrieb zu nehmen, zu bedienen, zu verwenden, zu warten, zu demontieren und einfache Störungen selbst zu beseitigen.

Lesen Sie diese Dokumentation vollständig und insbesondere das Kapitel "Sicherheitshinweise". bevor Sie mit dem Produkt arbeiten.

#### **1.3 Qualifikation des Personals**

Die in dieser Anleitung beschriebenen Installations-Tätigkeiten erfordern grundlegende Kenntnisse der Mechanik, Hydraulik und Elektrik, sowie Kenntnis der zugehörigen Fachbegriffe.

Um die sichere Installation zu gewährleisten, dürfen diese Tätigkeiten nur von einer Fachkraft oder einer unterwiesenen Person unter Anleitung einer Fachkraft durchgeführt werden.

Eine **Fachkraft** ist, wer aufgrund seiner fachlichen Ausbildung, seiner Kenntnisse und Erfahrungen sowie seiner Kenntnisse der einschlägigen Bestimmungen, die ihr übertragenen Arbeiten beurteilen, mögliche Gefahren erkennen und geeignete Sicherheitsmassnahmen treffen kann. Eine Fachkraft muss die einschlägigen, fachspezifischen Regeln einhalten.

Eine **unterwiesene Person** ist, wer durch eine Fachkraft über die ihr übertragenen Aufgaben und die möglichen Gefahren bei unsachgemässem Verhalten unterrichtet und erforderlichenfalls angelernt sowie über die notwendigen Schutzeinrichtungen und Schutzmassnahmen belehrt wurde.

#### <span id="page-4-0"></span>**1.4 Transport, Aufstellung**

Um beim Transport zum Aufstellungsort Beschädigungen zu vermeiden, nehmen Sie das BWT-Produkt erst unmittelbar am Aufstellungsort aus der Verpackung und entsorgen Sie diese anschliessend fachgerecht. Kontrollieren Sie, ob der Lieferumfang vollständig ist.

Bei Frostgefahr alle wasserführenden Bauteile entleeren.

Das Produkt oder Produktteile nur an den vorgesehen Transportösen bzw.Ansatzpunkten anheben oder transportieren.

Das Produkt muss auf einem ausreichend tragfähigen, ebenen, waagrechten Untergrund aufgestellt, bzw. befestigt werden und gegen Herabfallen oder Umstürzen ausreichend gesichert werden.

#### **1.5 Verwendete Symbole**

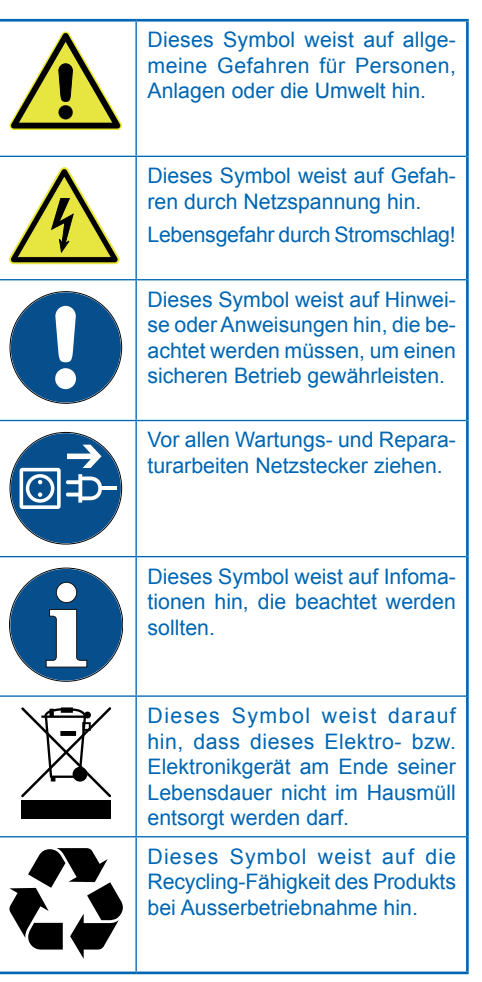

#### <span id="page-5-0"></span>**1.6 Darstellung der Sicherheitshinweise**

In dieser Dokumentation stehen Sicherheitshinweise vor einer Handlungsabfolge, bei der die Gefahr von Personen- oder Sachschäden besteht. Die beschriebenen Massnahmen zur Gefahrenabwehr müssen eingehalten werden.

#### **Sicherheitshinweise sind wie folgt aufgebaut:**

## **SIGNALWORT!**

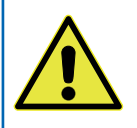

**Quelle der Gefahr (z. B. Stromschlag)**

*Gefahrenart (z. B. Lebensgefahr)!*

- ► **Entkommen oder Abwenden der Gefahr**
- ► **Rettung (optional)**

**Signalwort / Farbe** gibt die Schwere der

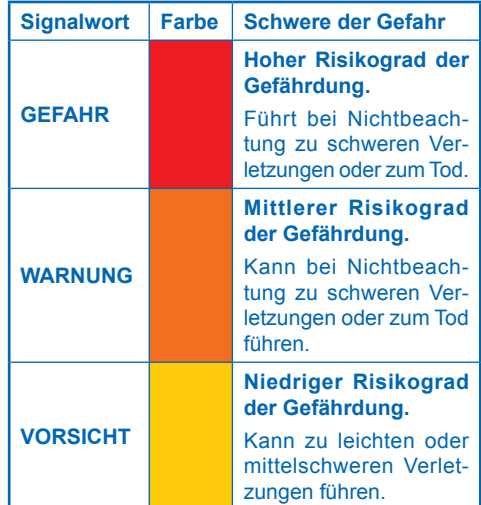

## **1.7 Produktspezifische Sicherheitshinweise**

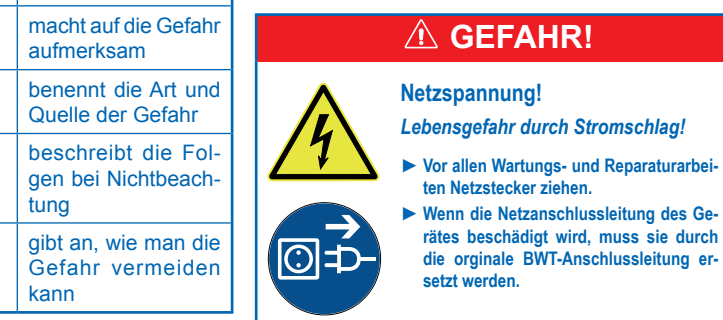

Produktspezifische Sicherheitshinweise finden Sie in den nachfolgenden Kapiteln immer dort, wo eine sicherheitsrelevante Handlung am Gerät vorgenommen werden muss.

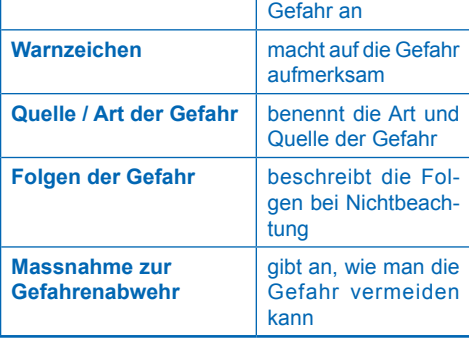

#### <span id="page-6-0"></span>**1.8 Wichtige Hinweise zum Produkt**

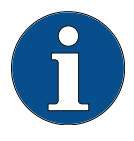

Die Einrichtung des Produkts muss entsprechend der Einbauanleitung lt. der AVB Wasser V, §12.2 durch das Wasserversorgungsunternehmen oder ein in ein Installateurverzeichnis eines Wasserversorgungsunternehmens eingetragenes Installationsunternehmen erfolgen.

Informieren Sie Hausmitbewohner entsprechend der TrinkwV § 16 und § 21 über die Installation und Funktionsweise des Produkts sowie über das eingesetzte Regeneriermittel!

#### **Verwendung von nachbehandeltem Trinkwasser für Pflanzen und Wassertiere**

Pflanzen und Wassertiere stellen je nach Art besondere Anforderungen an die Zusammensetzung der Wasserinhaltsstoffe. Der Anwender sollte daher anhand üblicher Fachliteratur in seinem speziellen Fall überprüfen, ob nachbehandeltes Trinkwasser zum Giessen von Pflanzen oder zum Füllen von Zierbecken, Aquarien und Fischteichen benutzt werden kann.

#### **Produktübergabe an den Betreiber**

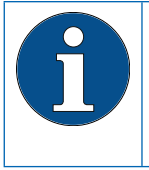

Bei zeitlichen Abweichungen zwischen Einbau/Inbetriebnahme und Übergabe an den Betreiber muss eine manuelle Regeneration der Austauschersäule durchgeführt werden.

Der Betreiber muss über Funktion, Bedienung und Wartung des Produkts informiert werden.

Quickguide mit Hinweis auf die Einbau-und Bedienungsanleitung dem Betreiber übergeben.

#### **1.9 Definitionen**

**Eingangswasser:** Trinkwasserqualität des örtlichen Wasserversorgers. Je nach Region mit den Härtegraden weich, mittel oder hart.

**(Weichwasser):** enthärtetes Wasser, in der Regel mit 0-9°dH

**Ausgangswasser:** Das die Trinkwasserbehandlungsanlage verlassende Wasser

**Perlwasser:** von BWT empfohlene Wasserqualität mit 4-6 °dH

**Verschnittwasser:** die BWT Trinkwasserbehandlungsanlage mischt (verschneidet) vollständig enthärtetes Weichwasser mit Eingangswasser auf die gewünschte Ausgangs-Wasserqualität.

**Vollenthärtetes Wasser:** Wasser dem kein Eingangswasser beigemischt und das durch das Gerät behandelt ist. Härtewert 0,1 - 2,5 °dH.

Die Qualität des behandelten Wassers wird entscheidend von den Installations- und Betriebsbedingungen des Produkts beeinflusst. Die wichtigsten Faktoren sind in der folgenden Tabelle aufgeführt.

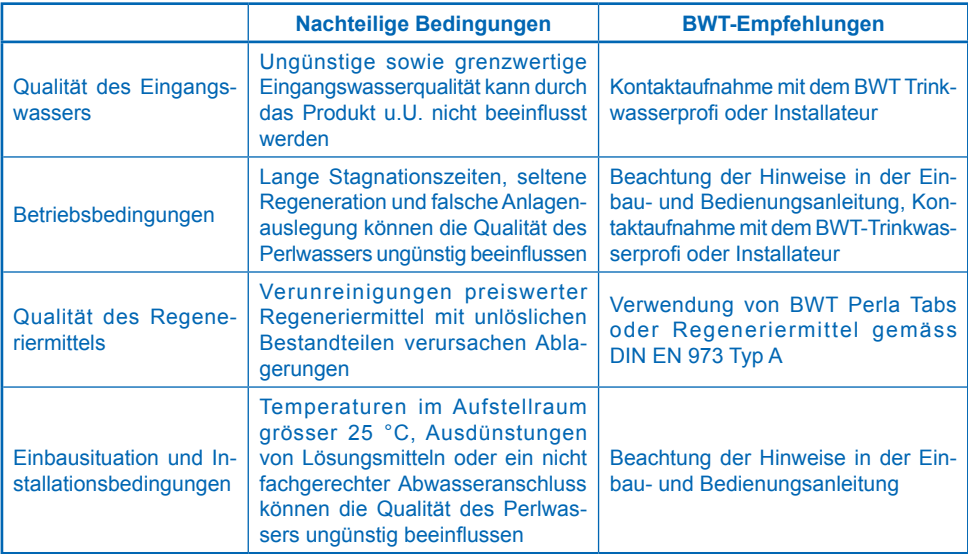

Bei allen Fragestellungen um die sensorische und mikrobiologische Qualität des behandelten Wassers muss immer unterschieden werden, wo diese bewertet wird. Bei einer Bewertung an einer Zapfstelle können z. B. das Rohrleitungsmaterial, ein Wassererwärmer oder Warmwasserspeicher entscheidend die Wasserqualität beeinflussen.

**DE**

**8**

## **2 Lieferumfang**

<span id="page-8-0"></span>4 6 5  $7 \overline{a}$ 11 3  $1.2 - 1.4$  is the set of  $\sim 1.1$  **Simplex-Weichwasseranlage BWT Perla home mit:**

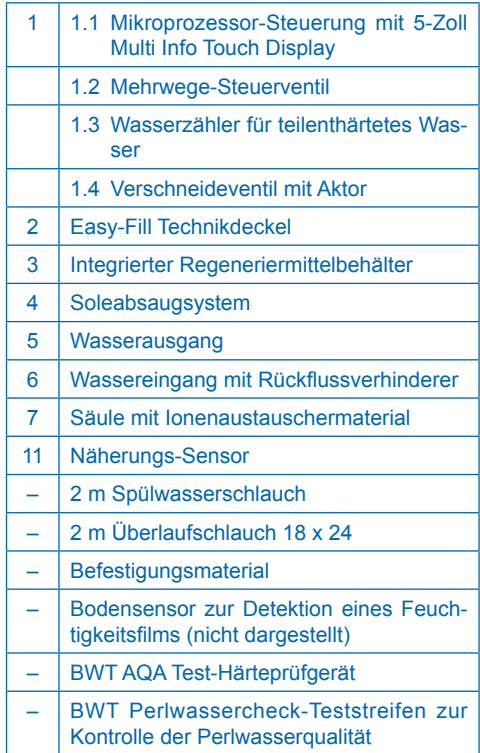

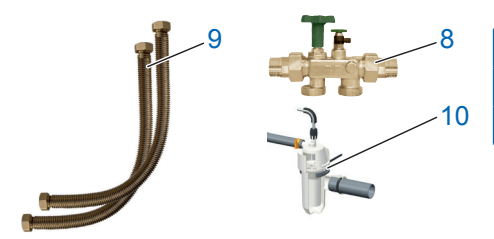

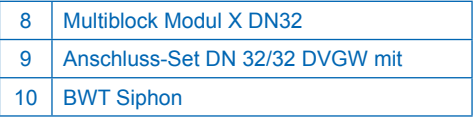

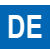

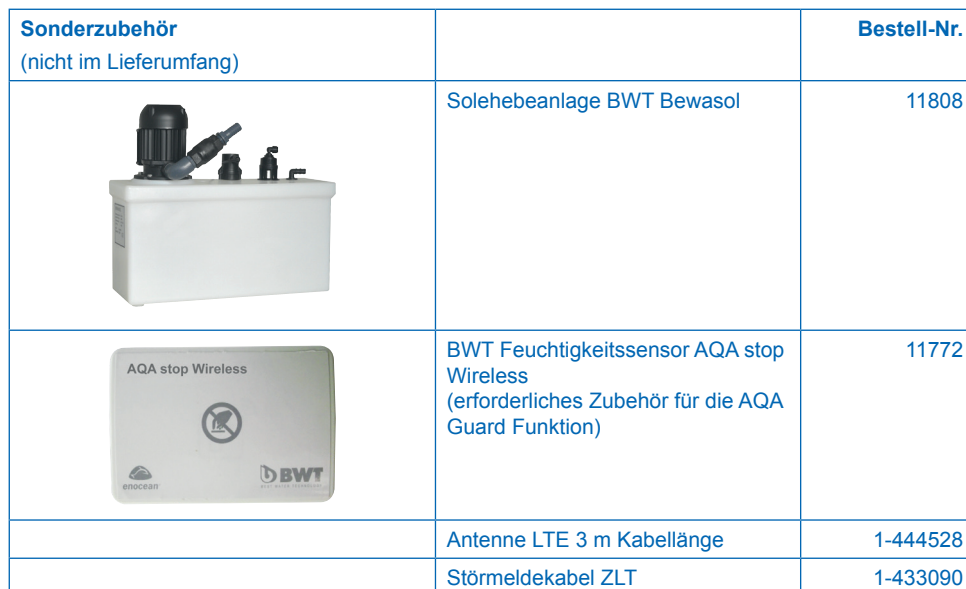

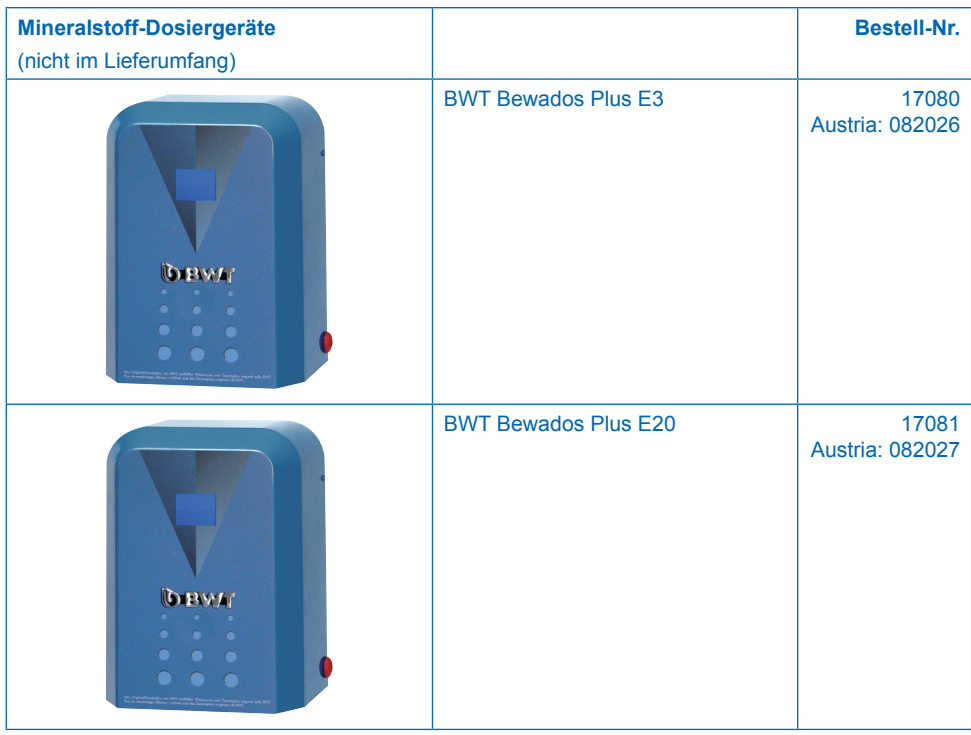

## <span id="page-10-0"></span>**3 Verwendungszweck**

#### **3.1 Bestimmungsgemässer Gebrauch**

BWT Perla home ist zur Teilenthärtung von Trinkund Brauchwasser geeignet, zum Schutz der Wasserleitungen und der daran angeschlossenen Armaturen, Geräte, Boiler etc. vor Funktionsstörungen und Schäden durch Kalkverkrustungen.

Die Produktgrösse muss den zu erwartenden Nutzungsbedingungen entsprechen. Hinweise hierzu finden sich in der DIN 1988-200 und in den technischen Daten im Kapitel 12 dieser Einbau- und Bedienungsanleitung.

Wenn das Produkt für eine gewerblicheAnwendung vorgesehen ist, muss eine Überprüfung / Freigabe durch einen BWT Fachberater erfolgen.

Betrieb des Produkts mit regelmässiger Kontrolle auf Funktion sowie die Durchführung der erforderlichen Instandhaltungsmassnahmen für den betriebssicheren Zustand unter Einhaltung der zur Planung und Errichtung zugrunde gelegten Betriebsbedingungen.

#### **3.2 Vorhersehbarer Fehlgebrauch**

Ein über einen längeren Zeitraum (7 Tage nach DIN EN 806-5) nicht genutztes Produkt ist nicht bestimmungsgemäss betrieben.

Das Nichteinhalten der Umgebungs- und Betriebbedingungen aus Kapitel 12, Technische Daten.

Das Nichteinhalten der in dieser Anleitung vorgegebenen Intervalle zu Instandhaltung und Wartung.

Die Verwendung nicht zugelassener Verbrauchsmittel und Ersatzteile.

#### **3.3 Mitgeltende Dokumente**

- Datenschutzerklärung
- Sicherheitsdatenblätter der Betriebsmittel
- Einbau- und Bedienungsanleitungen des Installationszubehörs

#### **4 Funktion**

#### **4.1 Allgemein**

**BWT Perla home ist eine Simplex-Weichwasseranlage nach Ionenaustauscherprinzip. Das Produkt ist mit organischem Ionenaustauschermaterial gefüllt.**

Während eines Regenerationsvorgangs steht unbehandeltes Eingangswasser über ein Bypassventil zur Verfügung.

Eine Regeneration wird volumetrisch (wassermengenabhängig) ausgelöst. Dadurch wird bei der Regeneration kein verbliebener Weichwasservorrat verworfen.

#### **4.2 Betrieb**

Die Betriebsweise ist verbrauchsabhängig.

Durch die adaptiv sequentielle Betriebsweise werden maximale Weichwasserverfügbarkeit und Minimierung der Stagnation ermöglicht.

Während einer Regeneration steht unbehandeltes Eingangswasser zur Verfügung.

Der Regenerationszeitpunkt liegt daher in der Nacht - ein Zeitraum mit typischerweise geringem Wasserbedarf.

BWT Perla home ermittelt die erforderliche Kapazität automatisch über die kontinuierliche Auswertung eines zweiwöchigen Verbrauchszeitraums.

Eine Regeneration beginnt sofort, wenn die Kapazität erschöpft ist oder spätestens zum Regenerationszeitpunkt.

#### <span id="page-11-0"></span>**4.3 Regeneration**

Austausch der Härtebildner Ca- und Mg-Ionen gegen Na-Ionen aus dem Regenriermittel auf dem Ionenaustauscher.

Die Zumessung der Sole erfolgt mittels Präzisionssolemesser.

Das Produkt ist mit einer Vorrichtung ausgestattet die während der Regeneration das Austauschermaterial desinfiziert.

Durch Messdatenerfassung während der Soleabsaugung wird der Regenerationsvorgang den jeweiligen Druckverhältnissen angepasst, der Regeneriermittel- und Regenerierwasserverbrauch wird auf das erforderliche Minimum reduziert.

Durch den optimierten Solebereitungsprozess wird in weniger als 0,5 Stunden nur so viel Sole gebildet, wie für eine Regeneration benötigt wird.

Die Sole sammelt sich in einer speziellen Senke des Regeneriermittelbehälters und wird von dort vollständig abgesaugt. Nach der Soleabsaugung befindet sich im Regeneriermittelbehälter keine Flüssigkeit mehr.

Ein Ultraschallsensor im Easy-Fill Technikdeckel misst den Regeneriermittelfüllstand.

Die Regeneration erfolgt proportional. Spätestens nach 72 h erfolgt aus Hygienegründen eine 100 % Regeneration.

#### **4.4 Regeneriermittelüberwachung**

100 % in derAnzeige des Multi-Info-Touch-Displays entsprechen ca. 46 cm Füllhöhe des Regeneriermittels.

Ab einem einem Füllstand von ca. 15 % wechselt die Gerätezustandsanzeige von "Blau" nach "Gelb" um einen Bedarf an Regeneriermittel-Nachfüllung zu signalisieren.

#### **4.5 Multi Info Touch Display**

Die Bedienung und Anzeige des Produkts erfolgt mittels eines vollgrafikfähigen 5-Zoll Full-Cap-Touch-Displays. Der Gerätezustand wird über das BWT-Logo angezeigt.

Bei der Inbetriebnahme kann die vorgeschlagene Eingangswasserhärte der Datenbank HYDRO-MAPS übernommen oder die örtliche Trinkwasserhärte und die gewünschte Ausgangswasserhärte in die Steuerung eingegeben werden.

Alle weiteren Produktparameter sind in der Steuerung hinterlegt. Alle Produktdaten sind voreingestellt; Produktparameter können abgefragt werden. Bei Betrieb wird die Produktleistung als Durchflussmenge in I/h angezeigt.

Betriebsdaten, wie Wasser- und Regeneriermittelverbrauch können auf dem Bildschirm angezeigt werden.

Folgende länderspezifische Einstellungen sind wählbar: DE, AT, CH, EN, FR, IT, ES.

Wasserhärte in: °dH, °f, mol/m3 , ppm Calciumcarbonat.

In der Steuerung kann eine Erinnerungsfunktion für eine Filterrückspülung oder einen Filterwechsel aktiviert werden.

#### **4.6 Stagnationsmanagement**

Je nach Kapazitätsverbrauch führt das Produkt zum Regenerationszeitpunkt eine proportionale Regeneration oder eine Hygienespülung durch.

Wird innerhalb von 72 Stunden die Kapazität nicht erschöpft, löst die Steuerung eine Regeneration aus.

#### **4.7 Anzeige von Durchflussmengen**

#### **(Volumina)**

Die aufsummierten Wasserverbräuche zeigen den Verbrauch von vollenthärtetem Weichwasser an.

#### **4.8 Anzeige von aktuellem Durchfluss**

**(Volumenstrom)**

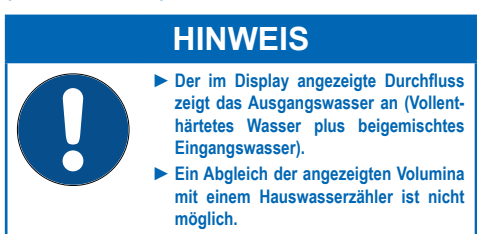

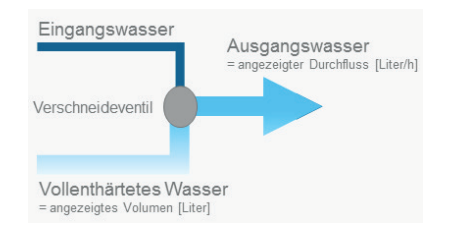

#### <span id="page-12-0"></span>**4.9 Interaktion**

Ein BWT Mineralstoff-Dosiergerät kann jederzeit mittels Steckverbinder angeschlossen werden.

Bis zu 10 BWT Feuchtigkeitssensoren Wireless (Best-Nr. 11772) können angelernt werden.

#### **4.10 Konnektivität**

#### **BWT DES (BWT D**igital **E**co **S**ystem**)**

- WLAN/LAN (LAN mittels RJ45-Buchse), nutzbar nach Registrierung bei BWT und Anlegen eines Kundenkontos.
- ENOCEAN<sup>®</sup> (optional).
- GSM-Verbindung zum BWT-Server für volle Funktionalität und Datenbank-Upates.
- APP: BWT@home (nutzbar nach Registrierung bei BWT und Anlegen eines Kundenkontos)
- ZLT-Steckverbinder: Bei Fehler oder Spannungsausfall ist der Kontakt geöffnet (max. Kontaktbelegung 24 VDC; 0,5 A)

#### **4.11 Sicherheit**

#### **AQA Safe Ventil**

Das AQA Safe Ventil schliesst bei Spannungsausfall das Abwasserventil und schützt damit vor Wasserschäden durch Spülwasser, speziell dann, wenn das Spülwasser über eine Hebeanlage abgeleitet wird, die bei Spannungsausfall ohne Funktion ist.

Bei einem Spannungsausfall bleiben die Steuerventile im jeweiligen Betriebszustand. Die programmierten Parameter sind dauerhaft gespeichert und werden dadurch nicht beeinflusst.

#### **AQA Watch-Funktion**

Sehr kleine Volumenströme (< 60 l/h) über einen längeren Zeitraum (> 10 Minuten) deuten auf ein Problem im Leitungsnetz (z. B. Leckage, tropfender Auslaufhahn oder undichter Toilettenspülkasten) hin. Die programmierbare AQA Watch Funktion der intelligenten Steuerung überwacht den Wasserzulauf ins Gebäude und gibt eine Warnmeldung aus.

#### **AQA Stop – Bodenfeuchtigkeit**

Kommt der Bodensensor des Produkts mit Wasser in Kontakt, wird die Wasserzufuhr in Fliessrichtung nach der Anlage gesperrt und es erfolgt eine Warnmeldung. Der Bodensensor spricht nur auf Trinkwasser an (Mindestleitfähigkeit von 200 µS/cm).

#### **AQA Stop – Wassermengenbegrenzung**

Um Wasserschäden zu minimieren, sperrt das Steuerventil nach einem unterbrechungsfreien Durchfluss eines vorab festzulegenden Wasservolumens die Wasserzufuhr in Fliessrichtung nach dem Produkt ab.

Sollen grössere Wassermengen ohne Unterbrechung entnommen werden (z. B. zum Befüllen eines grossen Whirlpools, eines Schwimmbeckens o.ä.) muss diese Funktion eventuell deaktiviert oder nach Auslösung quittiert werden. Der maximale Dauerdurchfluss muss beachtet werden.

#### **AQA Guard (optional)**

Jeder BWT Perla verfügt über einen Bodensensor, der den Fussboden in unmittelbarer Umgebung des Geräts auf Feuchtigkeit überwacht.

**Zusätzlich** können bis zu 10 weitere Sensoren Wireless an BWT Perla angemeldet werden. Wenn ein Sensor Feuchtigkeit erkennt, gibt die Steuerung ein optisches Warnsignal ab und sperrt die Wasserzufuhr zum Gebäude. Bei Verwendung der BWT App auf einem mobilen Endgerät wird auch dort die Warnung angezeigt.

## <span id="page-13-0"></span>**5 Einbauvorbedingungen**

#### **5.1 Allgemein**

Die Einrichtung des Produkts muss entsprechend der Einbauanleitung lt. der AVB Wasser V, §12.2 durch das Wasserversorgungsunternehmen oder ein in ein Installateurverzeichnis eines Wasserversorgungsunternehmen eingetragenes Installationsunternehmen erfolgen.

Örtliche Installationsvorschriften, allgemeine Richtlinien, allgemeine Hygienebedingungen und technische Daten müssen beachten werden.

#### **5.2 Einbauort und Umgebung**

In Installationen, in denen Wasser für Feuerlöschzwecke bereitgestellt wird, dürfen Trinkwasserbehandlungsanlagen nicht eingebaut werden.

Der Einbauort muss frostsicher sein, den Schutz des Produkts vor Chemikalien, Farbstoffen, Lösungsmitteln, Dämpfen gewährleisten, eine Bauwerksabdichtung gem. DIN 18195-5 besitzen und ein einfaches Anschliessen an das Wassernetz ermöglichen.

## **HINWEIS**

► **Ein Kanalanschluss, ein Bodenablauf und ein separater Netzanschluss (230 V/50 Hz) müssen in unmittelbarer Nähe vorhanden sein.**

Wenn kein Bodenablauf vorhanden ist, kann die Schutzfunktion des in der Trinkwasserbehandlungsanlage integriertenAQAStops (je nach Modell vorhanden) oder der internen AQA Stop Funktion ausreichend sein.

Dies liegt jedoch im Ermessensspielraum des Sachversicherers. Die Klärung obliegt dem Anlagenbetreiber.

Wenn kein Bodenablauf vorhanden ist und die Trinkwasserbehandlungsanlage keine integrierte AQA Stop Funktion besitzt, muss eine bauseitige Sicherheitseinrichtung in Fliessrichtung vor der Trinkwasserbehandlungsanlage eingebaut werden.

Die Sicherheitseinrichtung (z. B. BWT AQA Stop extern) muss die Wasserzufuhr stromlos absperren, um einen nicht bestimmungsgemässen Wasseraustritt aus der Trinkwasserbehandlungsanlage im Falle eines Produktschadens zu verhindern.

Die Spannungsversorgung (230 V/50 Hz) und der erforderliche Betriebsdruck müssen permanent gewährleistet sein. Ein separater Schutz vor Wassermangel ist nicht vorhanden und müsste – wenn erwünscht – örtlich angebracht werden.

Wird das Spülwasser in eine Hebeanlage eingeleitet, muss diese für eine Wassermenge von mind. 2 m3 /h bzw. 35 l/min bei Produkten für die Haustechnik und von mind. 3 m<sup>3</sup>/h bzw. 50 l/min bei Produkten der Baureihe Rondomat und BWT perla Professional ausgelegt sein.

Wenn die Hebeanlage gleichzeitig auch für andere Produkte genutzt wird, muss sie um deren Wasserabgabemengen grösser dimensioniert werden.

Die Hebeanlage muss salzwasserbeständig sein.

Um die Konnektivität des Produkts zu nutzen, sollte am Einbauort entweder GSM-Empfang oder eine Einbindung in ein Hausnetzwerk über LAN oder WLAN möglich sein (siehe Kapitel 9).

#### **5.3 Eingangswasser**

Das Eingangswasser muss stets den Vorgaben der Trinkwasserverordnung bzw. der EU-Direktive 98/83 EC entsprechen. Die Summe an gelöstem Eisen und Mangan darf 0,1 mg/l nicht überschreiten! Das Eingangswasser muss stets frei von Luftblasen sein, ggf. muss ein Entlüfter eingebaut werden.

Dient das behandelte Wasser dem menschlichen Gebrauch im Sinne der Trinkwasserverordnung, darf die Umgebungstemperatur 25 °C nicht überschreiten.

Dient das behandelte Wasser ausschliesslich technischen Anwendungen, darf die Umgebungstemperatur 40 °C nicht überschreiten.

Der maximale Betriebsdruck des Produkts darf nicht überschritten werden (siehe Kapitel 12, Technische Daten). Bei einem höheren Netzdruck muss vor dem Produkt ein Druckminderer eingebaut werden.

Ein minimaler Betriebsdruck ist für die korrekte Funktion des Produkts erforderlich (siehe Kapitel 12, Technische Daten).

Der optimale Betriebsdruckbereich beträgt 3 – 6 bar.

#### <span id="page-14-0"></span>**5.4 Voraussetzung für Funktion und Gewährleistung**

Trinkwasserbehandlungsanlagen bedürfen einer regelmässigen Funktionsüberwachung, Wartung und dem Austausch von funktionsrelevanten Teilen nach bestimmten Zeitintervallen.

Die benötigten Dosier- und Regeneriermittelmengen unterliegen einem von den Betriebsbedingungen abhängigen Verbrauch.

Trinkwasserbehandlungsanlagen müssen regelmässig gereinigt und ggf. auch desinfiziert werden. Die Wartungsintervalle entnehmen Sie bitte dieser Einbau- und Bedienungsanleitung. Wir empfehlen den Abschluss eines Wartungsvertrages.

Bei Druckschwankungen und Druckstössen darf die Summe aus Druckstoss und Ruhedruck den Nenndruck nicht übersteigen, dabei darf der positive Druckstoss 2 bar nicht überschreiten und der negative Druckstoss darf 50 % des sich einstellenden Fliessdruckes nicht unterschreiten (siehe DIN 1988-200/3.4.3).

Der kontinuierliche Betrieb der Trinkwasserbehandlungsanlage mit Wasser, welches Chlor oder Chlordioxid enthält, ist möglich, wenn die Konzentration an freiem Chlor / Chlordioxid nicht 0,5 mg/l überschreitet.

Ein kontinuierlicher Betrieb mit chlor-/chlordioxidhaltigem Wasser führt bei organischem Ionenaustauschermaterial zu einer vorzeitigen Alterung! Eine Trinkwasserbehandlungsanlage kann die Konzentration an freiem Chlor und Chlordioxid reduzieren, d. h. die Konzentration im Ablauf einer Trinkwasserbehandlungsanlage ist in der Regel deutlich niedriger als im Zulauf.

Um die auf Konnektivität basierenden Funktionen des Produkts zu nutzen, muss am Aufstellungsort entweder:

- eine GSM-Signalstärke von 40 bis 89 dB, oder
- eine WLAN-Signalstärke von 20 bis 89 dB, oder
- eine ans Netzwerk angeschlossene Netzwerkdose mit RJ 45 Buchse im Umkreis von 1,5 m vorhanden sein.

#### **5.5 Einbau**

Vor dem Einbau des Produkts muss das Rohrleitungsnetz gespült werden.

Es muss geprüft werden, ob dem Produkt ein Mineralstoff-Dosiergerät zum Schutz vor Korrosion nachgeschaltet werden muss.

Zum Einbau korrosionsbeständige Rohrmaterialien verwenden. Die korrosionschemischen Eigenschaften bei der Kombination unterschiedlicher Rohrwerkstoffe (Mischinstallation) müssen beachtet werden – auch in Fliessrichtung vor dem Produkt.

In Fliessrichtung maximal 1 m vor dem Produkt muss ein Schutzfilter installiert werden. Der Filter muss funktionsfähig sein, bevor das Produkt installiert wird. Nur so ist gewährleistet, dass Schmutz oder Korrosionprodukte nicht in das Produkt gespült werden.

Nach Vorgaben der VDI 6023 müssen vor und nach dem Produkt geeignete Probenentnahmestellen eingebaut werden.

Der Schlauch am Sicherheitsüberlauf des Regeneriermittelbehälters und der Spülwasserschlauch müssen mit Gefälle zum Kanal geführt oder in eine Hebeanlage eingeleitet werden.

Nach EN 1717 müssen der Spülwasser- und der Überlaufschlauch mit dem vorgeschriebenen Abstand zum höchstmöglichen Abwasserspiegel am Kanalanschluss befestigt werden. (Abstand grösser als Durchmesser des Abflussrohres).

## <span id="page-15-0"></span>**6 Einbau**

**6.1 Einbauschema**

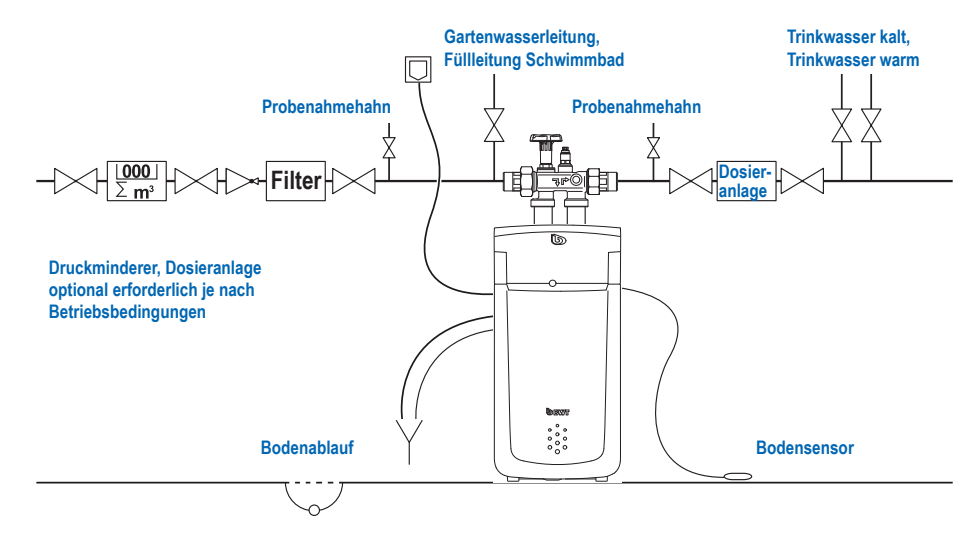

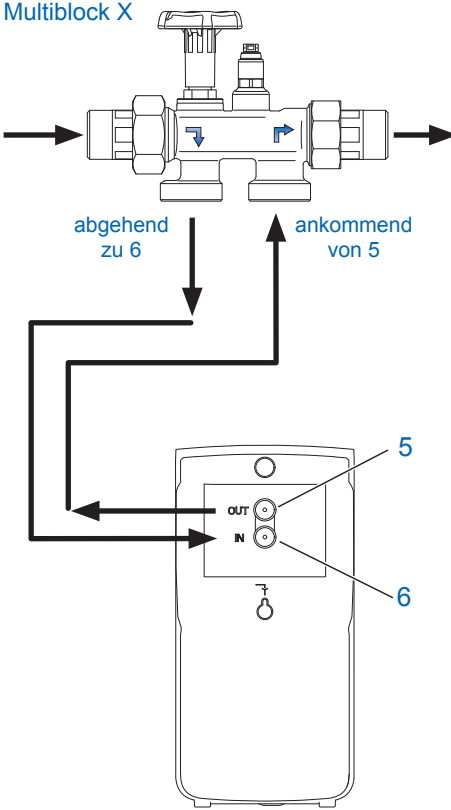

Das Produkt entsprechend nebenstehendem Schema anschliessen. Im Multiblock X ist ein Bypass integriert. Der Einbau ist in waagerecht und senkrecht verlaufende Rohrleitungen möglich.

- Die separate Einbauanleitung des Multiblock X beachten, da sonst im Schadensfall die Gewährleistung erlischt.
- Eventuell vorhandene Schmutzpartikel durch Öffnen des Handrades am Multiblock ausspülen.
- Wellrohrschlauch an den Multiblock X Ausgang anschliessen und mit dem Eingangswasser-Anschluss **IN** (**6**) des Produkts dichtend verbinden. Fliessrichtungspfeile beachten!
- Wellrohrschlauch an den Multiblock X Eingang anschliessen und mit dem Ausgangswasser-Anschluss **OUT** (**5**) des Produkts dichtend verbinden. Fliessrichtungspfeile beachten!

<span id="page-16-0"></span>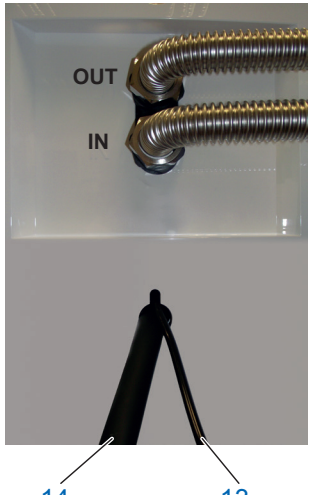

14 13

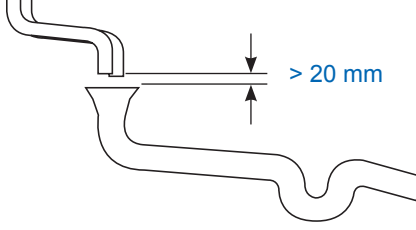

- Spülwasserschlauch Ø 8 mm (**13**) zum Kanalanschluss (Abfluss) führen oder an beiliegenden BWT Siphon anschliessen und das Ende gegen "Druck-Wedeln" sichern.
- Überlaufschlauch Ø 24 mm (**14**) mit mind. 10 cm Gefälle zum Kanalanschluss (Abfluss) führen oder an beiliegenden BWT Siphon anschliessen und ausreichend befestigen.
- Die beiden zum Kanal verlegten Schläuche dürfen nicht verbunden werden und keine Querschnittsverengungen aufweisen. Bei Verwendung des BWT Siphon diesen nach der dem Siphon beiliegenden Einbauanleitung an den Kanalanschluss anschliessen.

Nach EN 1717 müssen der Spülwasser- und der Überlaufschlauch mit mindestens 20 mm Abstand zum höchstmöglichen Abwasserspiegel am Kanalanschluss befestigt werden (freier Auslauf).

● Bodensensor auf dem Fussboden platzieren.

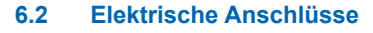

An der Rückseite des Easy-Fill Technikdeckels stehen folgende Anschlüsse zur Verfügung:

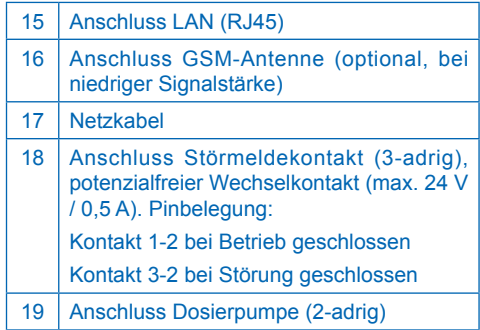

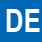

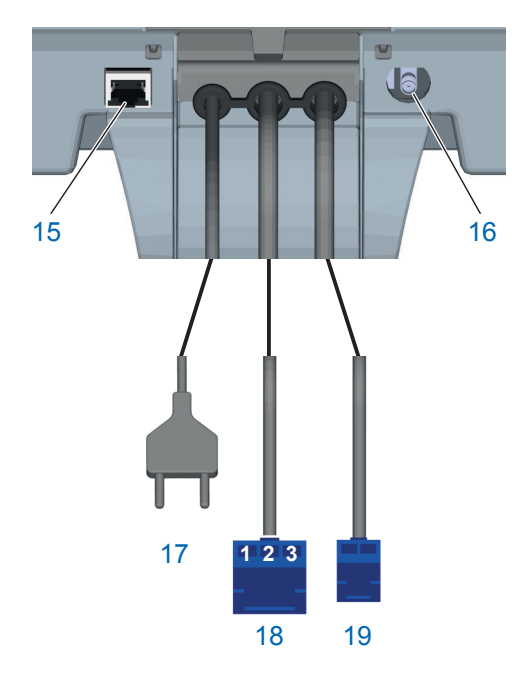

## <span id="page-17-0"></span>**7 Inbetriebnahme**

#### **7.1 Anzeige und Bedienung**

#### **Bedienelemente Touch-Display**

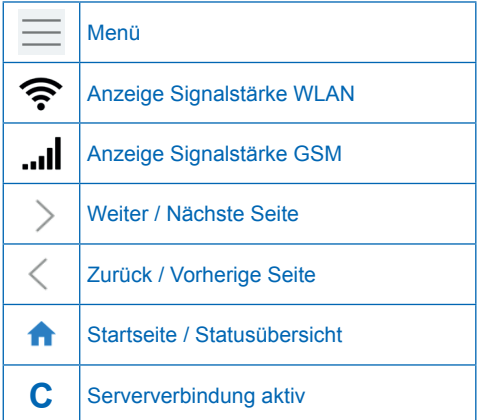

#### **7.2 Inbetriebnahme starten**

#### **Regeneriermittel einfüllen**

Easy-Fill Technikdeckel (**2**) öffnen und max. 30 kg Regeneriermittel (Tabletten-Regeneriermittel DIN EN 973 Typ A, z. B. Clarosal) in den Regeneriermittelbehälter (**3**) einfüllen.

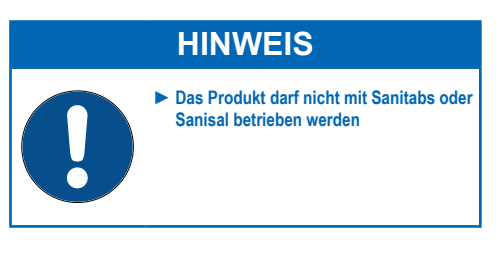

**Netzstecker einstecken** Der Inbetriebnahme-Assistent startet.

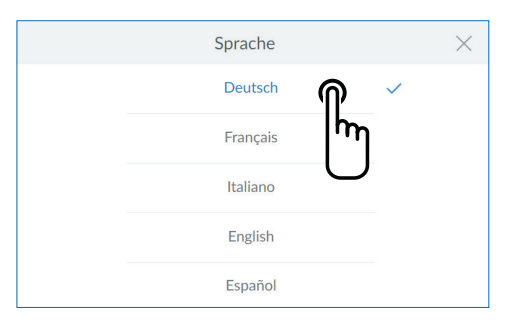

Willkommen zu Ihrem Inbetriebnahme-Assistenten WEITER **DBWT**  **Sprache auswählen** Tippen Sie auf die gewünschte Sprache

*Folgebildschirm:* **Startbildschirm** 

**Startbildschirm** Tippen Sie **WEITER**

*Folgebildschirm:* Installationscheck

#### **<INSTALLATION - CHECK**

Diese Installationen müssen für die Inbetriebnahme erfüllt sein:

Abwasseranschluss Anechlücco -AOA Ston-Multiblock Sensor

 $\overline{3}$ 

 $\overline{2}$ 

 $\overline{4}$ Regeneriermittelbefüllung

ÜRERSPRINGEN

 $\overline{1}$ 

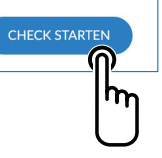

#### **Installations-Check**

Mit dem Installations-Check wird überprüft, ob Ihr Produkt richtig angeschlossen ist.

Tippen Sie **CHECK STARTEN** um die Überprüfung zu beginnen.

*Folgebildschirm:* Abwasseranschluss nach EN 1717

Wenn Sie sicher sind, dass alle Punkte erfüllt sind, können Sie die Überprüfung überspringen. Tippen Sie dazu **ÜBERSPRINGEN.** 

*Folgebildschirm:*

**Registrierung** 

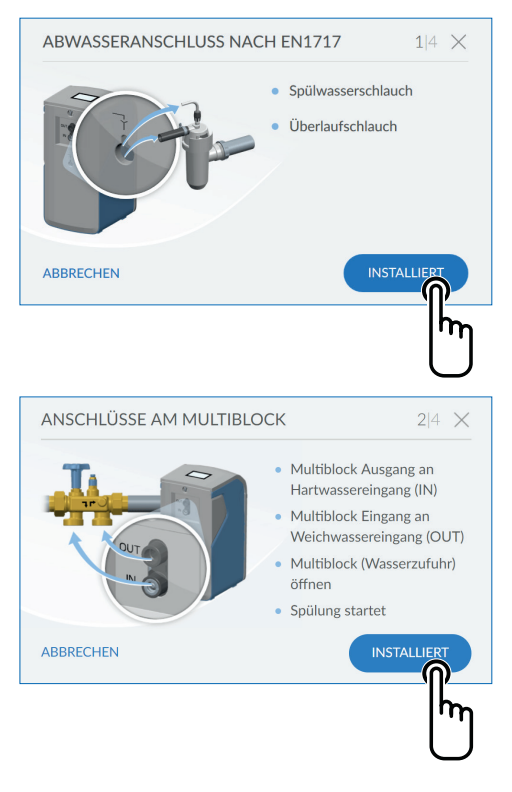

#### **Installations-Check 1/4**

Überprüfen Sie den korrekten Anschluss der Abwasserschläuche.

Tippen Sie **INSTALLIERT**

*Folgebildschirm:* Anschlüsse am Mulitblock

#### **Installations-Check 2/4**

Überprüfen Sie den korrekten Anschluss der Schläuche für Hart- und Weichwasser am Multiblock.

Öffnen Sie den Multiblock indem Sie das Handrad entgegen dem Uhrzeigersinn bis zum Anschlag drehen. Die Spülung des Gerätes startet.

#### Tippen Sie **INSTALLIERT**

*Folgebildschirm:* AQA Stop Bodensensor

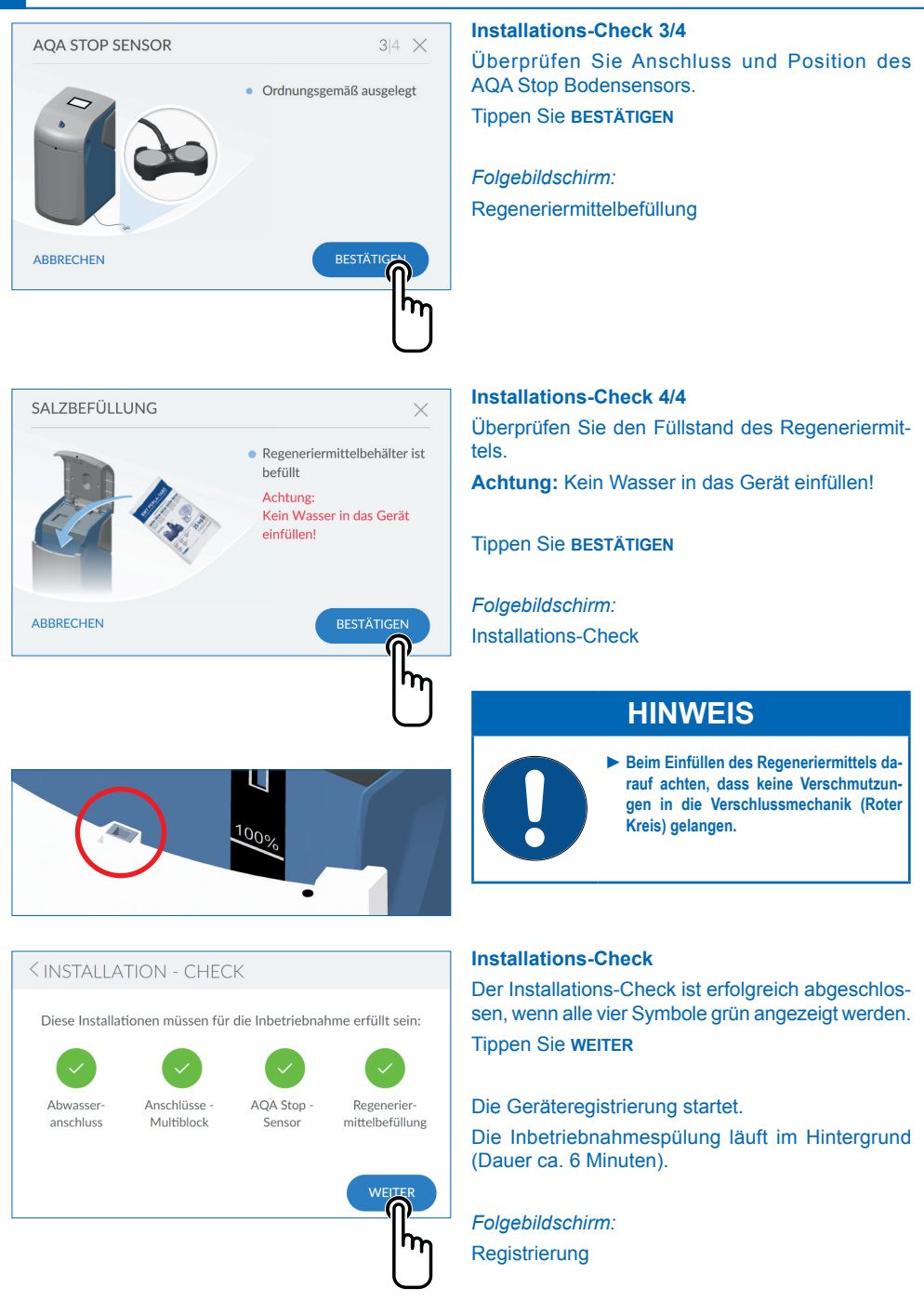

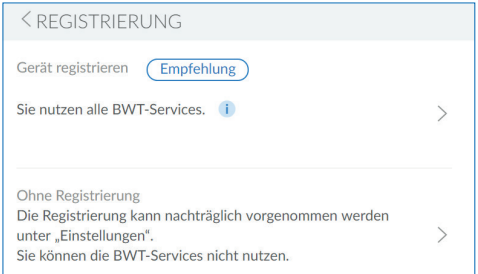

#### **Registrierung**

Wenn Sie Ihr Gerät jetzt registrieren wollen: Tippen Sie **oben** rechts **>**

*Folgebildschirm:* Nutzerregistrierung

Die Registrierung kann übersprungen und zu einem späteren Zeitpunkt nachgeholt werden. Wenn Sie Ihr Gerät jetzt **nicht** registrieren wollen: Tippen Sie **unten** rechts **>**

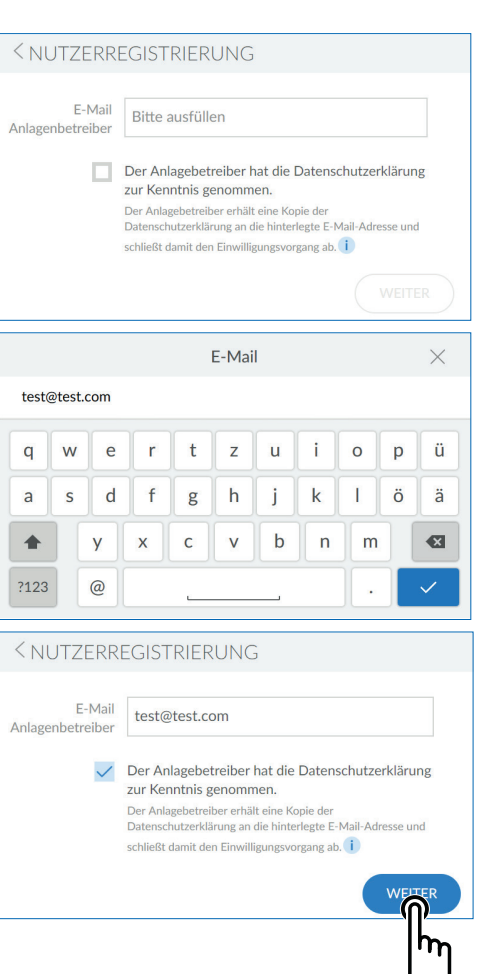

#### **Nutzerregistrierung**

Tippen Sie in das Textfeld. Eine Tastatur wird eingeblendet.

Tragen Sie Ihre E-Mail-Adresse in das Textfeld ein.

## **HINWEIS**

- ► **Falls die Registrierung nicht erfolgreich war wiederholen Sie den Vorgang bitte nach 1 Stunde Wartezeit.**
- ► **Damit die Registrierung erfolgreich ist, müssen die in den empfangenen E-Mails beschriebenen Schritte durchgeführt werden.**
- ► **Bei einer erneuten Registrierung muss diese ebenfalls komplett ausgeführt werden, damit das Gerät wieder verbunden ist.**

Tippen Sie auf den Haken unten rechts um die Eingabe der E-Mail-Adresse zu übernehmen.

Tippen Sie auf die Checkbox zur Datenschutzerklärung.

Tippen Sie **WEITER**

*Folgebildschirm:* Postleitzahl eingeben

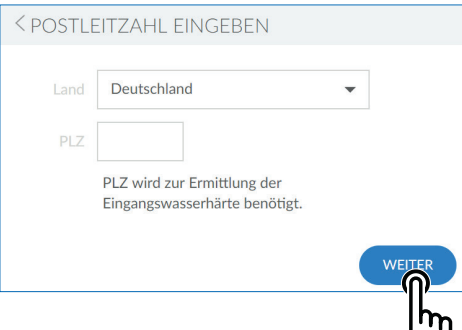

#### **Postleitzahl eingeben**

Die Eingabe der PLZ dient zur automatischen Ermittlung der Wasserhärte aus der Datenbank Hydromaps am Aufstellort Ihres Produkts.

Tippen Sie in das Textfeld. Eine Tastatur wird eingeblendet.

Tragen Sie die Postleitzahl des Aufstellorts Ihres Produkts ein.

Tippen Sie **WEITER**

*Folgebildschirm:* Ortsteil eingeben

#### **Ortsteil eingeben**

Wählen Sie ggfs. Ihren Ortsteil im Menü aus. Tippen Sie nach der Auswahl auf **SPEICHERN**

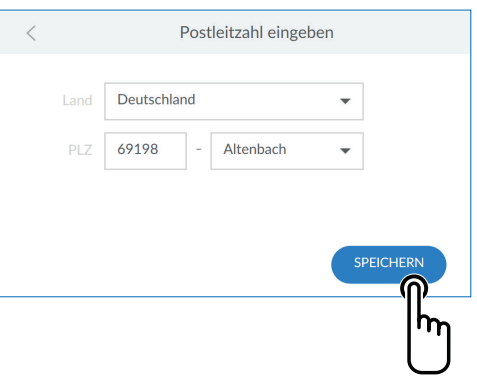

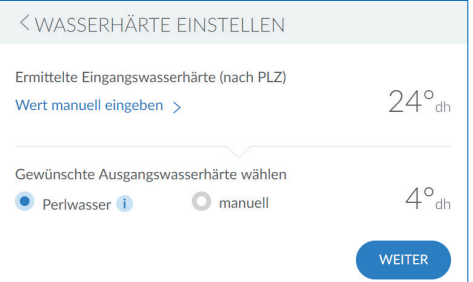

#### **Wasserhärte**

Der Wert der Eingangswasserhärte wird aus einer Datenbank eingetragen. Prüfen Sie die Übereinstimmung des Datenbankwerts mit der Wasserhärte am Installationsort. Bei Abweichungen Datenbankwert zu Messwert geben Sie den Wert für die Eingangswasserhärte manuell ein

Um die Wasserhärte zu ändern, tippen Sie auf **WERT MANUELL EINGEBEN >**

Die gewünschte Ausgangswasserhärte kann nun gewählt werden. Es stehen die Qualitäten Perlwasser (ca. 4° dH) oder die manuelle Einstellung einer abweichenden Ausgangswasserhärte zur Auswahl.

Nach Eingabe Wasserhärte springt das Bild automatisch weiter!

*Folgebildschirm:* Spülvorgang

#### **Spülvorgang** SPÜLVORGANG Warten Sie das Ende des Spülvorgangs ab. Bitte haben Sie etwas Geduld *Folgebildschirm:* Der Spülvorgang ist beendet in: Inbetriebnahme abschliessen.  $02:08$  min 27%

## **INBETRIEBNAHME STATUS** Dieses Gerät wurde erfolgreich in Betrieb genommen.  $\overline{1}$ Geräteregistrierung begonnen -Verbindungsstatus in Meldungen überprüfen Der Vorgang kann einige Minuten dauern Weiter zur Statusübersicht

#### **Inbetriebnahme abschliessen**

Nach Ende der Spülung ist die Inbetriebnahme abgeschlossen.

Tippen Sie auf das **HOME**-Symbol

*Folgebildschirm:* Status Übersicht

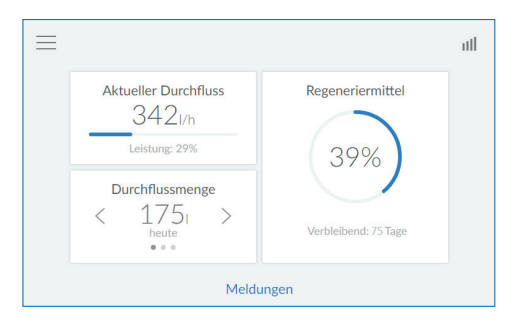

#### **Status Übersicht**

Die Inbetriebnahme ist beendet.

Das Produkt ist betriebsbereit.

Nach der Befüllung kann die Aktualisierung dieses Werts bis zur nächsten Regeneration dauern.

Die Reichweite in Tagen wird basierend auf Ihrem Nutzungsverhalten ständig aktualisiert.

## **HINWEIS**

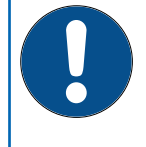

► **Die angezeigte Durchflussmenge bezieht sich nur auf vollständig enthärtetes Weichwasser. Beigemischtes Eingangswasser und Regenerations-Spülwasser werden nicht erfasst.**

► **Der angezeigte Durchfluss bezieht sich auf das Ausgangswasser.**

# <span id="page-23-0"></span>20 23 21 22

## **8 Bedienung**

Die Gerätezustandsanzeige (BWT-Logo) und das Touch-Display sind im Ruhezustand im Energiesparmodus und ausgeschaltet. Bei Annäherung an das Produkt werden diese über einen Näherungssensor aktiviert und eingeschaltet. Der Näherungssensor befindet sich in der Chromblende an der Gerätefrontseite.

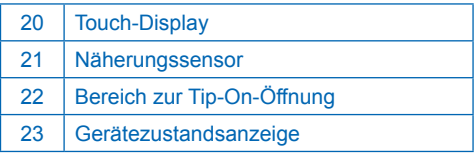

#### **8.1 Easy Fill Technikdeckel öffnen**

Easy-Fill Technikdeckel mit griffloser Tip-On-Funktion. Zum Öffnen tippen Sie leicht auf die weisse Gehäuseoberfläche unterhalb der Statusanzeige. Der Easy-Fill Technikdeckel öffnet sich danach selbständig durch eine eingebaute Mechanik.

#### **8.2 Easy Fill Technikdeckel schliessen**

Zum Schliessen drücken Sie den Easy-Fill Technikdeckel leicht nach unten bis er geschlossen einrastet.

#### **8.3 Gerätezustandsanzeige**

Der Gerätezustand wird über das farbige BWT-Logo an der Gerätehaube angezeigt.

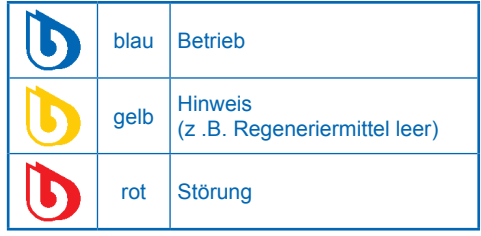

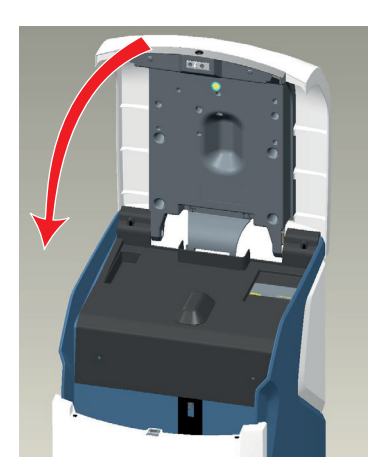

<span id="page-24-0"></span>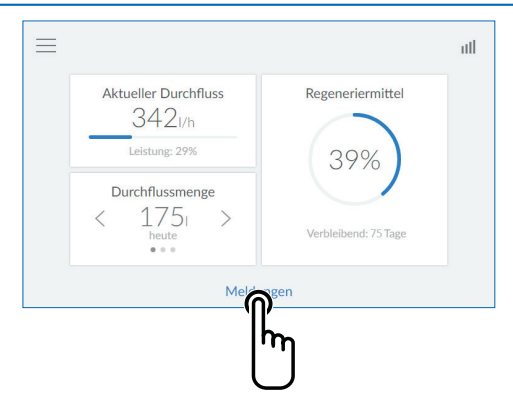

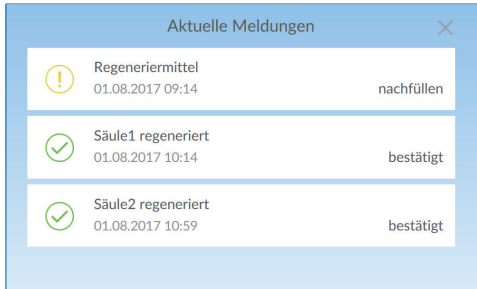

#### **8.4 Betriebsanzeige (Home-Screen)**

Aktueller Weichwasser-Durchfluss, Regeneriermittelvorrat und Reichweite.

**Ausgangswasser Durchflussmenge:** Durch Antippen von **<** oder **>** wird der Tages-, Wochen- oder Monatsverbrauch angezeigt.

**Meldungen:** Durch Antippen von **MELDUNGEN** werden weitere Informationen in chronologischer Reihenfolge angezeigt.

*Folgebildschirm:* Meldungen

#### **8.5 Regeneriermittel nachfüllen**

Das Regeneriermittel muss regelmässig nachgefüllt werden. Das Produkt überwacht mit einem Sensor den Regeneriermittelvorrat und meldet einen Mangel über die Gerätezustandsanzeige (gelb) und das Display. Alle handelsüblichen Regeneriermittel nach DIN EN 973 Typ A, (z. B. Perlatabs) können eingesetzt werden.

- Durch leichtes Drücken den Easy-Fill Technikdeckel öffnen.
- Regeneriermittel in den Regeneriermittelbehälter füllen.
- Easy-Fill Technikdeckel schliessen.

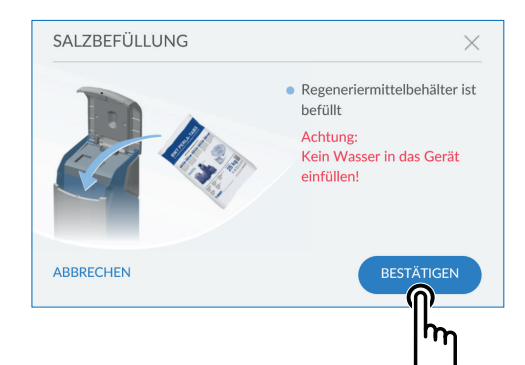

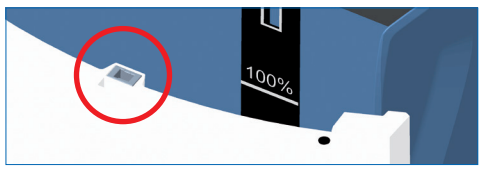

## **HINWEIS**

► **Bei der Nachfüllung dürfen keine Verunreinigungen in den Regeneriermittelbehälter gelangen (Regeneriermittelpackungen ggf. vor Verwendung reinigen). Sollten Verunreinigungen im Regeneriermittelbehälter auftreten, muss dieser mit Trinkwasser gereinigt werden.** 

● Bestätigen Sie die Befüllung über die Taste **BESTÄTIGEN** im Menü Meldungen oder im Menü Funktionen unter **REGENERIERMITTEL AUFFÜLLEN.**

## **HINWEIS**

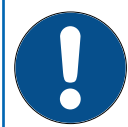

► **Beim Einfüllen des Regeneriermittels darauf achten, dass keine Verschmutzungen in die Verschlussmechanik (Roter Kreis) gelangen.**

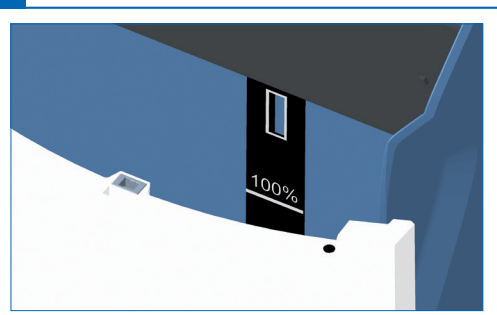

Maximal-Niveau 100 % in derAnzeige des Multi-Info-Touch-Displays entsprechen ca. 46 cm Füllhöhe des Regeneriermittels im Regeneriermittelbehälter.

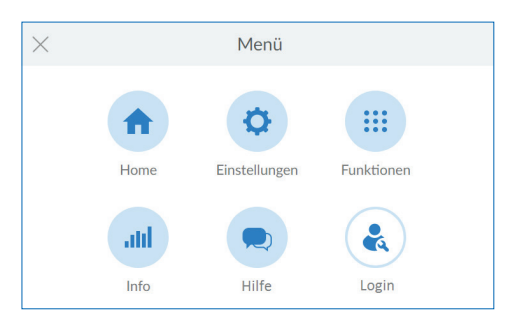

**Menü Übersicht** Tippen Sie auf **EINSTELLUNGEN**

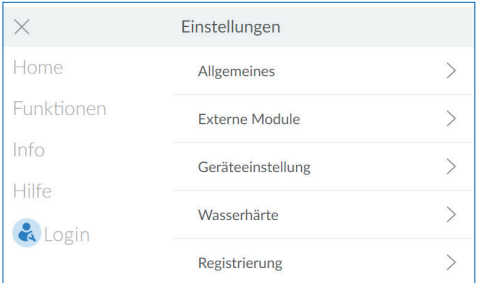

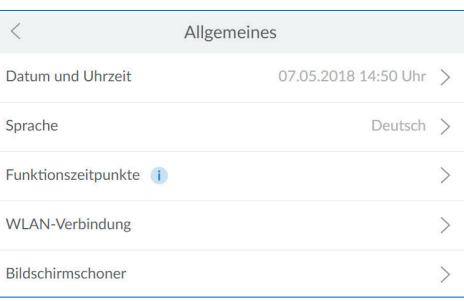

#### **Einstellungen** Tippen Sie auf **ALLGEMEINES >**

#### **Allgemeines**

Im MenüAllgemeines können Datum, Uhrzeit, Sprache, Funktionszeitpunkte, WLAN-Verbindung und der Bildschirmschoner eingestellt werden.

Tippen Sie zurAuswahl eines Menüeintrags auf den jeweiligen Rechtspfeil **>**

Um dass Produkt mit Ihrem WLAN-Router zu verbinden, gehen Sie bitte wie folgt vor: Tippen Sie auf **WLAN-VERBINDUNG >**

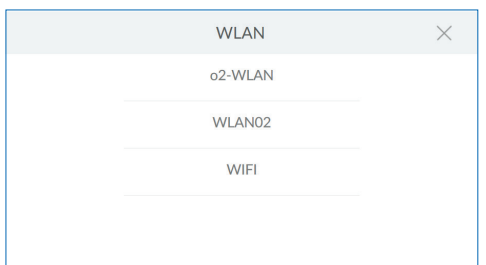

#### **WLAN**

Die verfügbaren Netze werden angezeigt.

Wählen Sie das passende Netz aus und geben Sie den WPA2-Schlüssel ein.

Tippen Sie dann auf **VERBINDEN**.

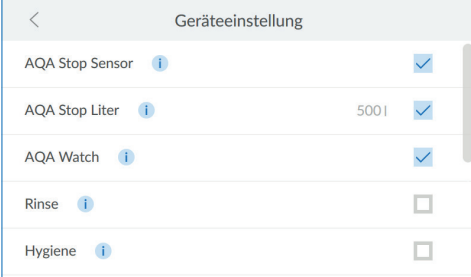

#### **Geräteeinstellungen**

Die Funktionen AQA Stop Sensor / Liter, AQA Watch, Rinse, Hygiene und Bildschirmschoner können hier aktiviert oder deaktiviert werden.

#### **AQA Stop Sensor**

Kommt der Bodensensor des Produkts mit Wasser in Kontakt, wird die Wasserzufuhr nach dem Produkt gesperrt und es erfolgt eine Warnmeldung. Der Bodensensor spricht nur auf Trinkwasser an

#### **AQA Stop Liter**

Um Wasserschäden zu minimieren, sperrt das Steuerventil die Wasserzufuhr nach einem unterbrechungsfreien Durchfluss eines vorab festzulegenden Wasservolumens.

#### **AQA Watch**

Die programmierbare AQA Watch-Funktion überwacht das Hauswassernetz auf dauerhafte kleine (< 60 l/h) Durchflüsse. (Kleine dauerhafte Durchflüsse sind ein Anzeichen für ein Problem im Leitungsnetz). Im Fehlerfall (Wasserfluss länger als 10 min. < 60 l/h) gibt die Steuerung eine Warnung aus.

#### **AQA Guard / AQA Stop Wireless**

Bei Nutzung von BWT Feuchtigkeitssensoren Wireless müssen diese im Menü Externe Module mit dem Produkt verbunden werden.

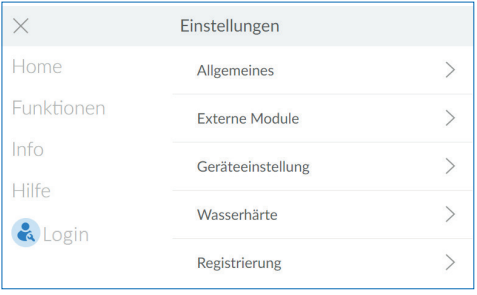

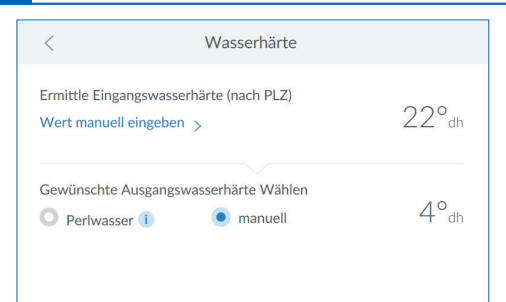

#### **Wasserhärte**

Um die Wasserhärte zu ändern, tippen Sie auf **WERT MANUELL EINGEBEN >**

Die Justierung der Motorverschneidung des Produkts soll idealerweise bei einem Volumenstrom von 300 - 600 l/h vorgenommen werden. Messen Sie zunächst die Härte des Perlwassers an der nächstgelegenen, vollständig geöffneten Entnahmearmatur hinter dem Produkt. Vergleichen Sie den so ermittelten Wert mit dem Wert in der Steuerung und justieren Sie gegebenenfalls nach – Härtegrad erhöhen oder Härtegrad verringern.

#### **Aktorverschneidung einstellen**

Sollte die Ausgangswasserhärte abweichen, kann diese im Bild "Motorverschneidung einstellen" feinjustiert werden.

Tippen Sie nach der Einstellung auf **SPEICHERN**

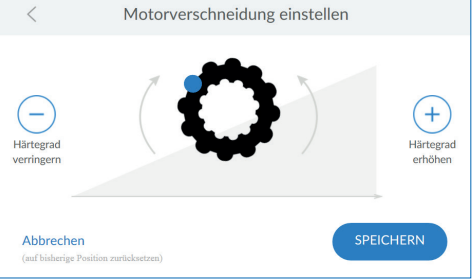

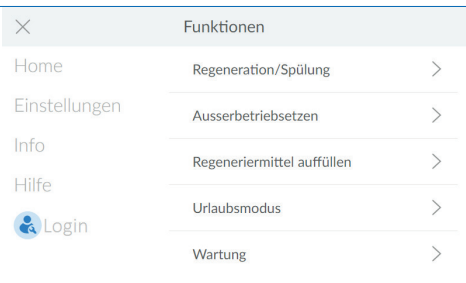

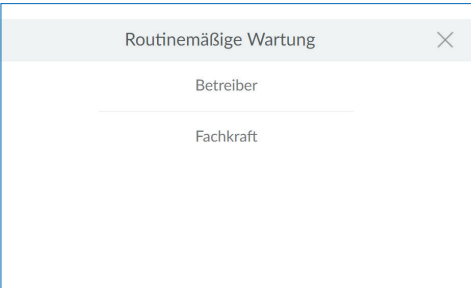

#### **Funktionen**

Das Produkt muss mit der Wartungsfunktion halbjährlich überprüft werden.

Tippen Sie auf **WARTUNG**

Bei Tippen der Pfeiltaste startet eine Schritt für Schritt-Anleitung.

#### **Routinemässige Wartung**

Tippen Sie auf **BETREIBER**

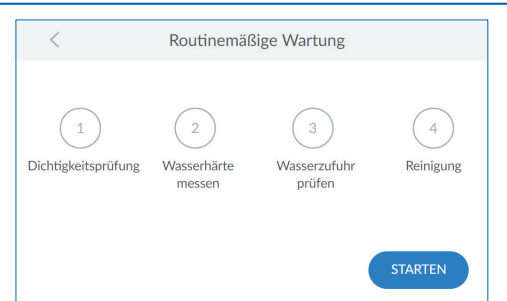

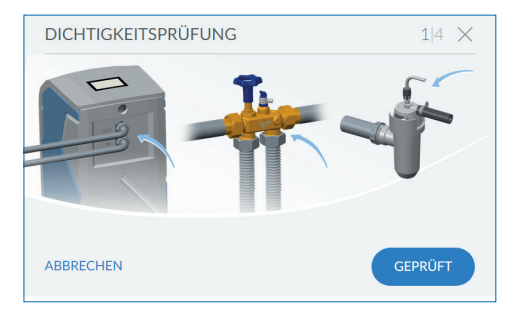

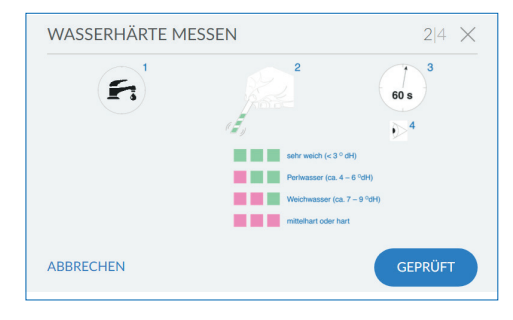

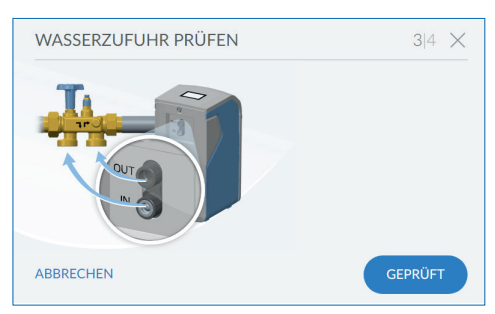

#### **Routinemässige Wartung**

Tippen Sie auf **STARTEN**

Sie werden durch die folgenden Schritte zur Wartung geleitet.

#### **Dichtigkeitsprüfung**

In diesem Schritt prüfen Sie die Anlage auf Undichtigkeiten.

Achten Sie besonders auf Wasseraustritt an den Verschraubungen (blaue Hinweispfeile im BIld)

#### **Wasserhärte prüfen**

In diesem Schritt überprüfen Sie die eingestellte Ausgangswasserhärte.

Verwenden Sie dazu den beiliegenden Perlwassercheck und befolgen Sie die Anweisungen zu dessen Gebrauch.

#### **Wasserzufuhr prüfen**

In diesem Schritt prüfen Sie, ob Durchfluss und Verbrauch vom Produkt richtig erkannt werden. Lassen Sie dazu an einer Zapfstelle Wasser fliessen.

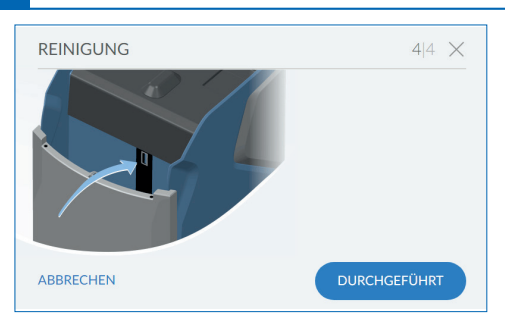

#### **Reinigung**

**Reinigung**

In diesem Schritt führen Sie die halbjährliche Reinigung Ihres Produkts durch.

Zur Reinigung nutzen Sie bitte ausschliesslich BWT-Reinigungstabletten IOCLEAN.

Nehmen Sie eine Reinigungstablette aus der Verpackung.

Werfen Sie die Reinigungstablette in die dafür vorgesehene Öffnung am Produkt (siehe nebenstehendes Bild).

Die verbleibende Zeit bis zum Ende des Spülvor-

Tippen Sie auf **BESTÄTIGEN**.

Die Reinigung startet.

gangs wird angezeigt.

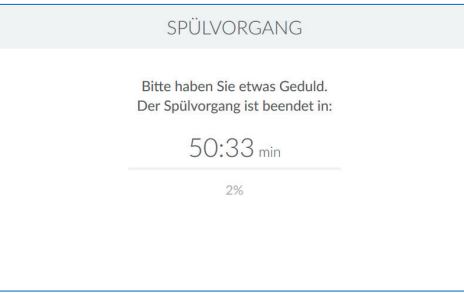

#### **Abschluss der routinemässigen Wartung**  $\tilde{z}$

Nach Beendigung des Reinigungsvorgangs erscheint die Betriebsanzeige.

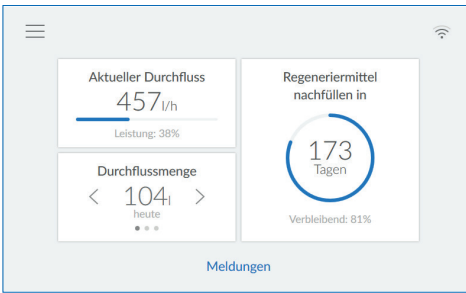

#### **Ausserbetriebsetzen**

Zur Ausserbetriebnahme (z. B. bei längerer Abwesenheit) tippen Sie auf **STARTEN**

Sie werden aufgefordert, den Multiblock zu schliessen.Anschliessend spült das Produkt sich drucklos.

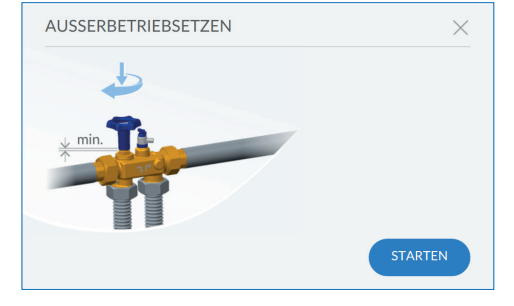

**31**31

#### **Wieder in Betrieb nehmen**

Zur Wiederinbetriebnahme öffnen Sie zuerst den Multiblock.

Tippen Sie dann auf **STARTEN**.

Das Produkt entlüftet sich mit einem Spülvorgang.

#### **Info**

Im Menü Info erhalten Sie einen Überblick über die Betriebshistorie und die Verbrauchsdaten.

Daten wie Produkttyp, Geräte ID, Seriennummer, Inbetriebnahme Datum und Softwareversionen finden Sie im Menüpunkt "Geräte Info".

#### Durchflussmenge Hier sehen Sie eine zeitbezogene Auswertung der Heute Monat Jahr Durchflussmengen. aktuell 75 I/h min 0 I max 1510 | gesamt 3191 l/h

## **Geräte Info**

 $1.6.0$ 

**Durchflussmenge**

Hier finden Sie Informationen zu Ihrem Produkt.

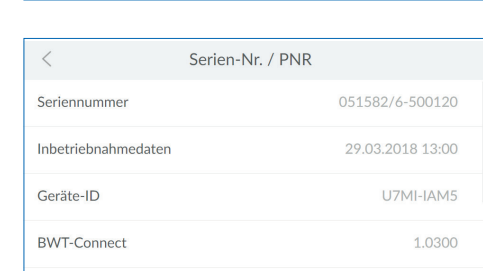

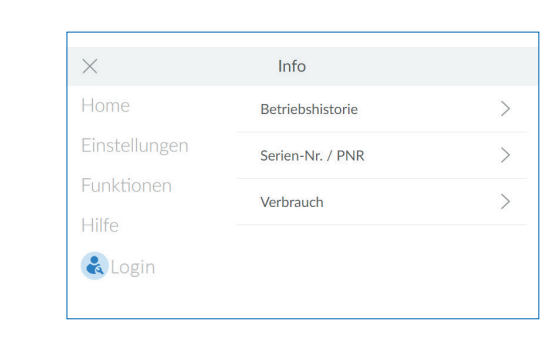

 $\overline{\left\langle \right\rangle }$ 

**PCB 1.0** 

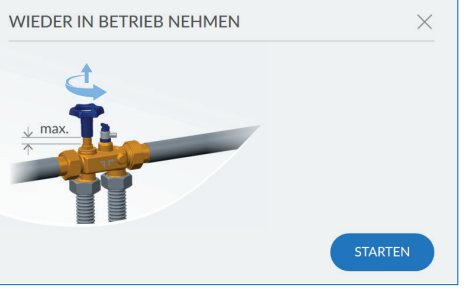

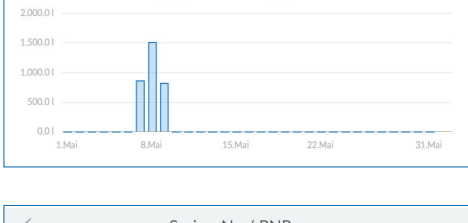

 $\langle$ 

Name Telefon

Ibr Installateur Namo Telefon

Ihr BWT-Kundendiensttechniker

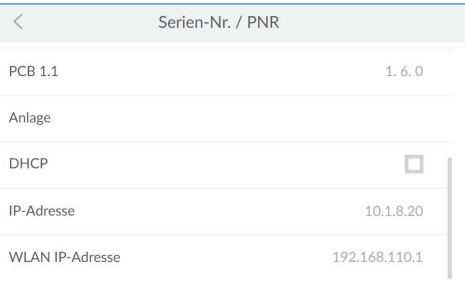

Ansprechpartner

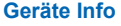

Hier finden Sie Informationen zu Ihrem Produkt.

#### **Ansprechpartner**

Im Menu Ansprechpartner finden Sie Kontaktdaten der Ansprechpartner, z. B. des Installateurs und Kundendiensttechnikers.

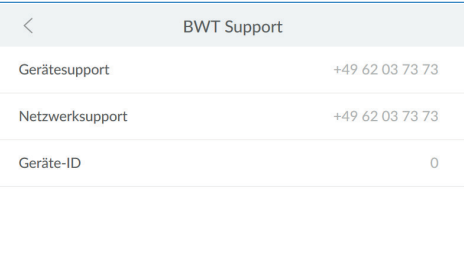

## Aktuelle Meldungen Regeneriermittel Œ 09.05.2018 04:25 nachfüllen Aga Stop Sensor  $\widehat{\times}$ 09.05.2018.09:45 zurücksetzen

#### **BWT-Support**

**SPEICHERN** 

Hier finden Sie die Kontaktinformationen des BWT Supports.

#### **AQA Stop ausgelöst / Wasserzufuhr wieder freigeben**

Der Bodensensor hat Wasserkontakt oder Wasser fliesst ununterbrochen und das vergebene Volumen ist überschritten. Die Wasserzufuhr nach dem Produkt wurde gesperrt und die Zustandsanzeige leuchtet rot. Bitte Ursache abstellen und Bodensensor ggf. abtrocknen.

Tippen Sie in der Betriebsanzeige auf **MELDUNGEN**.

Tippen Sie im Menüpunkt AQA Stop Sensor oder AQA Stop Liter auf **ZURÜCKSETZEN**.

Das Steuerventil gibt anschliessend die Wasserzufuhr wieder frei und die Zustandsanzeige leuchtet wieder blau.

#### <span id="page-32-0"></span>**8.6 Betriebsunterbrechungen und Wiederinbetriebnahme**

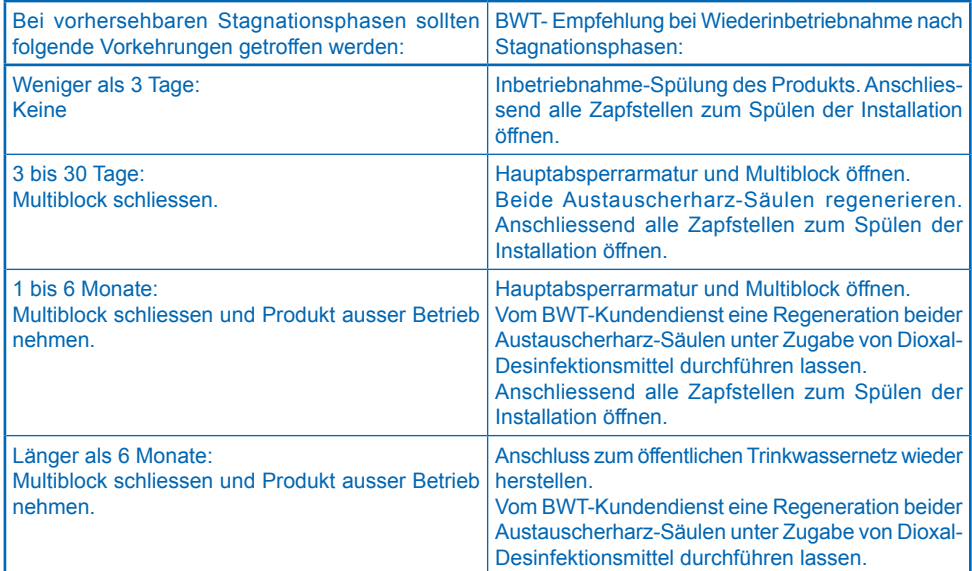

#### <span id="page-33-0"></span>< NUTZERREGISTRIERUNG F-Mail Bitte ausfüllen Anlagenbetreiber Der Anlagebetreiber hat die Datenschutzerklärung zur Kenntnis genommen. Der Anlagebetreiber erhält eine Kopie der Datenschutzerklärung an die hinterlegte E-Mail-Adresse und schließt damit den Einwilligungsvorgang ab. i

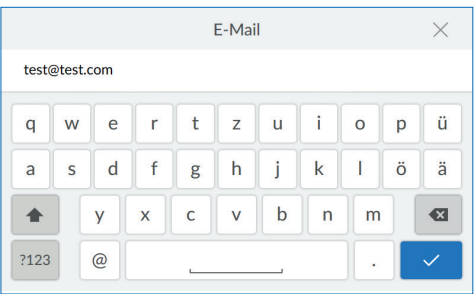

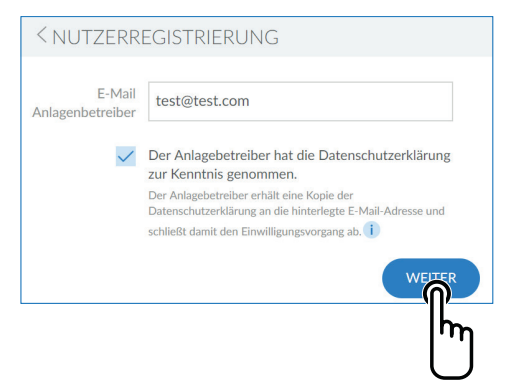

## **9 Online-Zusatzfunktionen**

Um alle von BWT bereitgestellten Online-Zusatzfunktionen nutzen zu können, muss ein BWT-Benutzerkonto angelegt werden, mit welchem das Produkt registriert wird. Damit erhalten Sie unter anderem Zugriff auf die Wasserhärtedatenbank, Softwareupdates und Fehlerdiagnosefunktionen. Weiterhin können Sie das Produkt ins Hausnetzwerk einbinden und so die Verbrauchsdaten verwalten oder bekommen mit der BWT@home App aktuelle Meldungen direkt aufs Smartphone.

#### **Nutzerregistrierung**

Tippen Sie in das Textfeld. Eine Tastatur wird eingeblendet.

Tragen Sie Ihre E-Mail-Adresse in das Textfeld ein.

#### **Hinweis:**

Falls die Registrierung nicht erfolgreich war wiederholen Sie den Vorgang bitte nach 1 Stunde Wartezeit.

Damit die Registrierung erfolgreich ist, müssen die in den empfangenen E-Mails beschriebenen Schritte durchgeführt werden.

Bei einer erneuten Registrierung muss diese ebenfalls komplett ausgeführt werden, damit das Gerät wieder verbunden ist.

Tippen Sie auf den Haken unten rechts um die Eingabe der E-Mail-Adresse zu übernehmen.

Tippen Sie auf die Checkbox zur Datenschutzerklärung.

Tippen Sie **WEITER**

*Folgebildschirm:* Postleitzahl eingeben

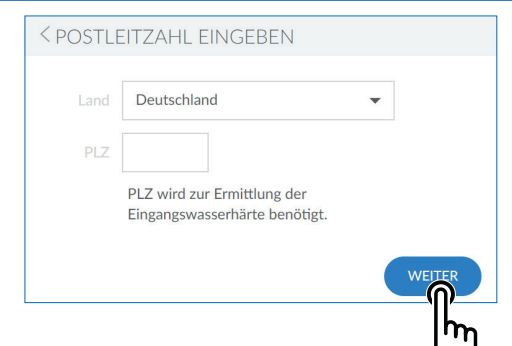

#### **Postleitzahl eingeben**

Die Eingabe der PLZ dient zur automatischen Ermittlung der Wasserhärte aus der Datenbank Hydromaps am Aufstellort Ihres Produkts.

Tippen Sie in das Textfeld. Eine Tastatur wird eingeblendet.

Tragen Sie die Postleitzahl des Aufstellorts Ihres BWT Perla ein.

Tippen Sie **WEITER**

*Folgebildschirm:* Ortsteil eingeben

#### **Ortsteil eingeben**

Wählen Sie ggfs. Ihren Ortsteil im Menü aus. Tippen Sie nach der Auswahl auf **SPEICHERN**

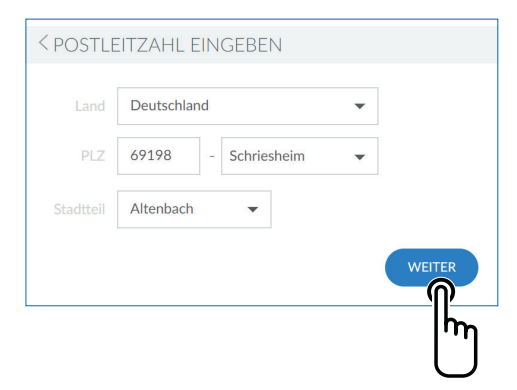

#### REGISTRIERUNG BEGONNEN

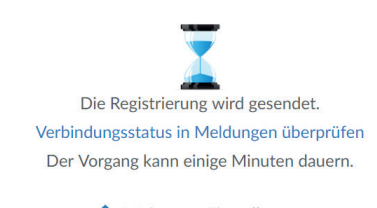

Weiter zur Einstellungen

#### **Registrierung begonnen**

Die Registrierung Ihres BWT Produkts wurde begonnen und Sie erhalten in den kommenden Minuten eine Email. Um die Registrierung abzuschließen führen Sie bitte die dort beschriebenen Schritte durch.

<span id="page-35-0"></span>Ī

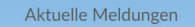

Registrierung fehlgeschlagen - Verbindung gestört 03.01.2019 14:33 Hilfe / FAQs folgen

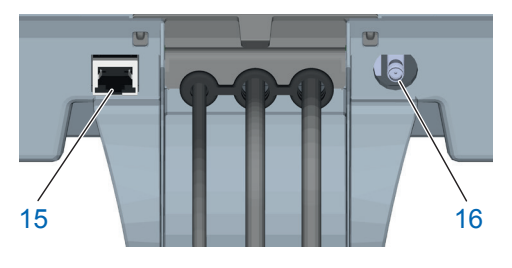

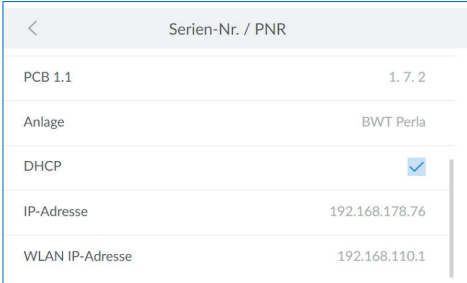

#### **9.1 Registrierung ohne GSM-Verbindung**

Sollte die Registrierung über die GSM-Verbindung wegen mangelnder Signalstärke fehlschlagen, wird dies bei "Meldungen" durch einen Hinweis angezeigt. Gelingt die Registrierung selbst nach erneuter Durchführung nicht, gibt es dennoch Alternativen um die Registrierung Ihres BWT Produkts erfolgreich durchzuführen:

- 1. Die Verwendung einer externen GSM-Antenne. Diese kann über den zuständigen Installateur oder BWT Servicetechniker bezogen werden und wird am Antennenanschluss (16) angeschlossen.
- 2. Die Einbindung Ihres BWT Produkts ins Hausnetzwerk über LAN (Ethernet-Anschluss RJ45 (15)) oder WLAN.

#### **9.2 LAN Anbindung**

#### **LAN Anbindung ins Hausnetzwerk über einen vorhandenen Router**

Verbinden Sie die LAN Buchse (15) des BWT Produkts und den Router Ihres Hausnetzwerks mit einem Netzwerk-Kabel (Ethernet RJ45).

Wählen Sie im Bedienfeld Ihres BWT Produkts Info / Serien-Nr. / PNR, scrollen Sie nach unten und setzen Sie beim Punkt DHCP ein Häkchen. Die vom Router zugewiesene IP-Adresse wird nun im Feld IP-Adresse angezeigt.

## **HINWEIS**

- ► **Die Einbindung in ein Hausnetzwerk ist entweder über LAN oder WLAN möglich. Zwei Verbindungen zur gleichen Zeit sind nicht möglich.**
- ► **Um eine Datenübertragung zu ermöglichen darf an Ihrem Router folgender Port nicht blockiert sein: TLS / SSL-Port 443.**

<span id="page-36-0"></span>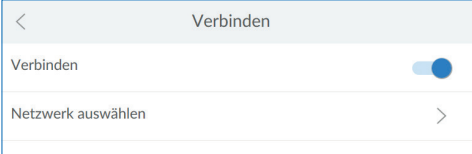

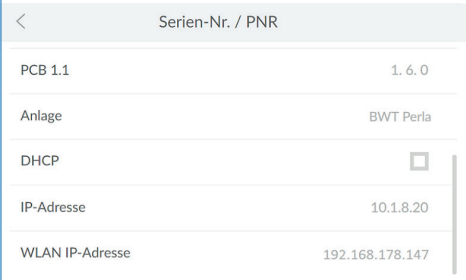

#### Ihr persönliches BWT-Konto

Für den Zugang zu den individuellen Serviceleistungen für Ihr(e) BWT-Produkt(e) können Sie hier ein BWT-Konto neu anlegen oder sich mit einem bestehenden BWT-Konto hzw mit Ihrem Google-Konto anmelden

#### **NELLANI EGEN**

oder ANMELDEN mit Ihrem bestehenden BWT-Konto:

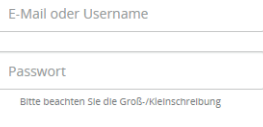

Angemeldet bleiben

ANMELDEN

Passwort vergessen?

oder ANMELDEN mit Ihrem bestehenden

**Google Account** 

#### **9.3 WLAN Anbindung**

#### **WLAN Anbindung ins Hausnetzwerk über einen vorhandenen Router**

Wählen Sie im Bedienfeld Ihres BWT Produkts Einstellungen / Allgemeines / WLAN-Verbindung und aktivieren Sie die Verbindung.

Unter dem Menüpunkt Netzwerk auswählen können Sie nun ihr Hausnetzwerk auswählen, den dazugehörigen Sicherheitsschlüssel eingeben und über Verbinden die Verbindung herstellen.

Wurde die Verbindung erfolgreich hergestellt, tippen Sie auf **WEITER**. Die vom Router zugewiesene IP-Adresse wird nun unter Info / Serien-Nr. / PNR im Feld WLAN IP-Adresse angezeigt.

## **HINWEIS**

- ► **Die Einbindung ins Hausnetzwerk ist entweder über LAN oder WLAN möglich. Zwei Verbindungen zur gleichen Zeit sind nicht möglich.**
- ► **Um eine Datenübertragung zu ermöglichen darf an Ihrem Router folgender Port nicht blockiert sein: TLS / SSL-Port 443.**

#### **9.4 Aktivierung Ihres BWT Produkts**

Nach der Registrierung Ihres BWT Produkts erhalten Sie eine E-Mail um die Produktregistrierung zu bestätigen. Nachdem Sie die entsprechenden Felder ausgefüllt haben, kann Ihr BWT Produkt aktiviert werden.

Verwenden Sie die Benutzerdaten Ihres bereits bestehenden BWT Kundenkontos oder legen Sie ein neues Konto an.

Abschließend erhalten Sie eine Bestätigung der Registrierung per E-Mail. Bitte bewahren Sie diese E-Mail gut auf, da die dort enthaltenen Passwörter für den Remote-Betrieb benötigt werden.

Ihr BWT Produkt ist nun registriert und Sie können alle Online-Zusatzfunktionen verwenden.

<span id="page-37-0"></span>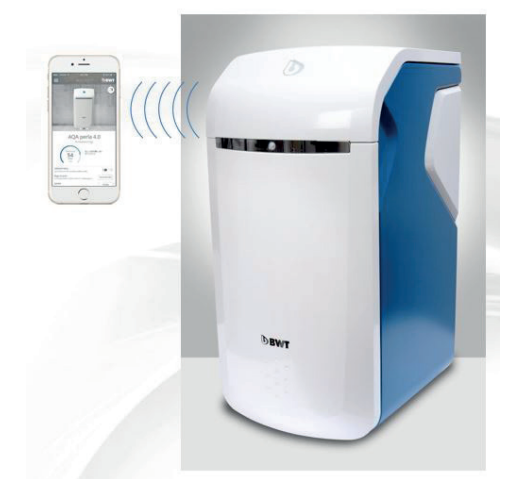

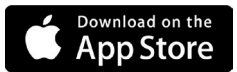

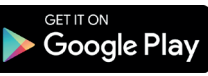

#### **9.5 BWT@home App**

Die BWT@home App bietet eine komfortable Übersicht Ihrer Produkte.

#### **Möglichkeiten der BWT@home App**

- Überwachung des Regeneriermittel-Füllstands.
- Service-Hinweise.
- Urlaubsmodus.
- Warn- und Fehlermeldungen.
- Direkte Kommunikation mit Ihrem BWT Trinkwasserprofi.
- Auf Wunsch regelmässige Newsletter und Aktionen rund um Ihre BWT Produkte.

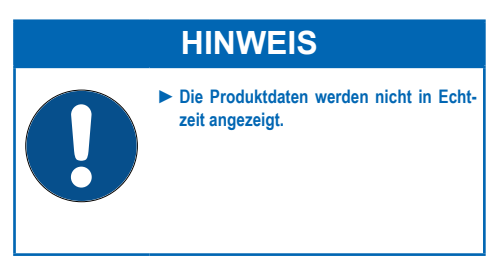

#### **Installation der BWT@home App**

Starten Sie den Apple Appstore oder Google Playstore auf Ihrem Mobilgerät und suchen Sie nach "BWT@home".

Installieren Sie die BWT@home App und öffnen Sie diese im Anschluss.

Wählen Sie **BWT PERLA HINZUFÜGEN** und melden Sie sich mit Ihrem BWT Benutzerkonto (E-Mail-Adresse und Passwort) an.

## **HINWEIS**

► **Sie können nur mit einem Konto angemeldet sein. Verwenden Sie daher stets dasselbe Konto für die Aktivierung all Ihrer BWT Produkte.**

Ihr BWT Produkt ist nun in die BWT@home App eingebunden und kann genutzt werden.

<span id="page-38-0"></span>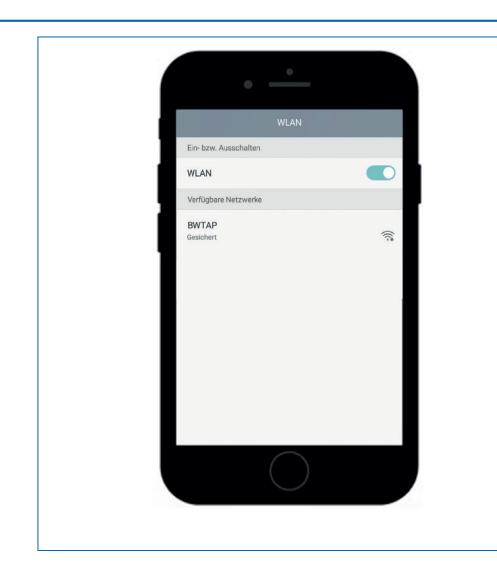

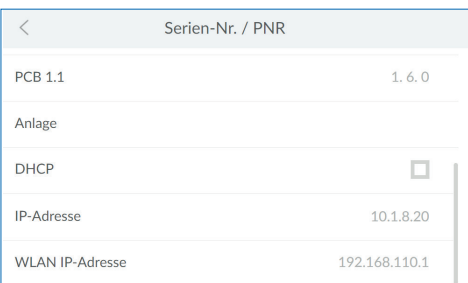

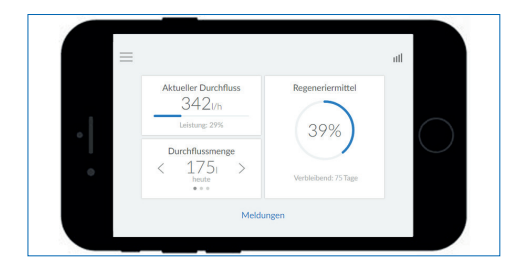

#### **9.6 Remote Bedienung**

Durch die Remote Bedienung kann der aktuelle Status Ihres Produkts abgerufen werden. Nach der Verbindung wird im Browser das Bedienfeld Ihres BWT Produkts angezeigt.

Sie können nun Ihr Produkt fernbedienen.

#### **WLAN Direktverbindung mit mobilem Endgerät (Access Point Modus)**

Wählen Sie an Ihrem mobilen Endgerät Einstellungen / Drahtlos und Netzwerke / WLAN Einstellungen aus.

Das WLAN des BWT Produkts erscheint als BWTAP. Wählen Sie die Option **VERBINDEN** und geben Sie anschliessend den WLAN-Schlüssel ein, den Sie bei der Produktregistrierung erhalten haben.

Öffnen Sie Ihren Browser und geben Sie in der Adresszeile die unter Info / Serien-Nr. / PNR angezeigte WLAN IP-Adresse (192.168.110.1) ein.

Es erscheint das Login-Fenster des BWT Produkts. Geben Sie hier den Login-Code ein, den Sie von BWT per E-Mail erhalten haben.

## **HINWEIS**

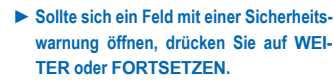

► **Verwenden Sie nur folgende Browser: Mozilla Firefox (ab Version 38), Google Chrome (ab Version 62), Internet Explorer (ab Version 11), Opera (ab Version 49) oder Safari (ab IOS Version 9.3.5).**

- ► **Die maximale Reichweite für diese Verbindungsart beträgt etwa 5 m.**
- ► **Die WLAN-Verbindung kann entweder für die Einbindung ins Hausnetzwerk oder für die Direktverbindung mit einem mobilen Endgerät verwendet werden. Zwei WLAN-Verbindungen zur gleichen Zeit sind nicht möglich.**

Ihr BWT Produkt ist nun per WLAN mit ihrem mobilen Endgerät verbunden und kann bedient werden.

<span id="page-39-0"></span>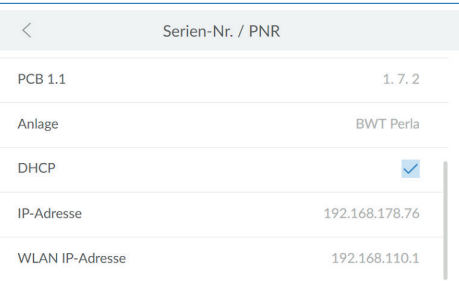

#### $\mathbf{A}$ Es besteht ein Problem mit dem Sicherheitszertifikat der Website.

.<br>Das Sicherheitszertifikat dieser Website wurde für eine andere Adresse der Website ausgestellt.<br>Das Sicherheitszertifikat dieser Website wurde nicht von einer vertrauenswürdigen Zertifizierungsstelle ausgestellt.<br>Das Sicherheitszertifikat dieser Website ist entweder abgelaufen oder noch nicht gültig.

Die Sicherheitszertifikatprobleme deuten eventuell auf den Versuch hin, Sie auszutricksen bzw. Daten die<br>Sie an den Server gesendet haben abzufangen.

Es wird empfohlen, dass Sie die Webseite schließen und nicht zu dieser Website wechseln.

- Klicken Sie hier, um diese Webseite zu schließen.
- C Laden dieser Website fortsetzen (nicht empfohle
- Weitere Informationen

#### **Verbindung über das Hausnetzwerk**

Falls Ihr Produkt noch nicht ins Hausnetzwerk eingebunden ist führen Sie die in Kapitel 9.2 (LAN) oder 9.3 (WLAN) beschrieben Schritte aus.

Öffnen Sie den Browser eines Geräts im Hausnetzwerk (Smartphone/Tablet/Computer) und geben Sie in der Adresszeile, die unter Info / Serien-Nr. / PNR angezeigte IP-Adresse ein.

## **HINWEIS**

- 
- ► **Sollte sich ein Feld mit einer Sicherheitswarnung öffnen, drücken Sie auf WEI-TER oder FORTSETZEN.**
	- ► **Um eine Datenübertragung zu ermöglichen darf an Ihrem Router folgender Port nicht blockiert sein: TLS / SSL-Port 443.**
	- ► **Je nach Einstellungen Ihres Routers kann sich die vergebene IP-Adresse täglich ändern.**

Es erscheint das Login-Fenster des BWT Produkts. Geben Sie hier den Login-Code ein, den Sie von BWT per E-Mail erhalten haben.

Ihr BWT Produkt ist nun verbunden und kann bedient werden.

#### **9.7 Fehler bei der Inbetriebnahme**

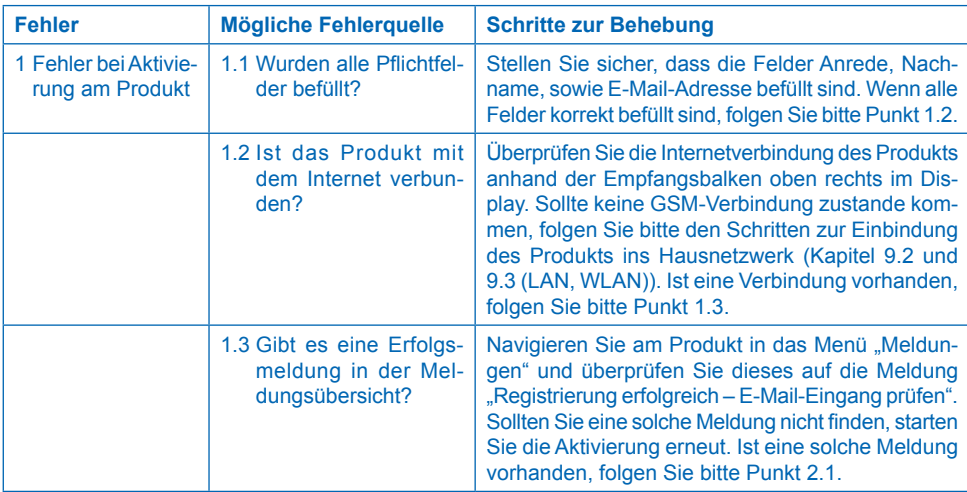

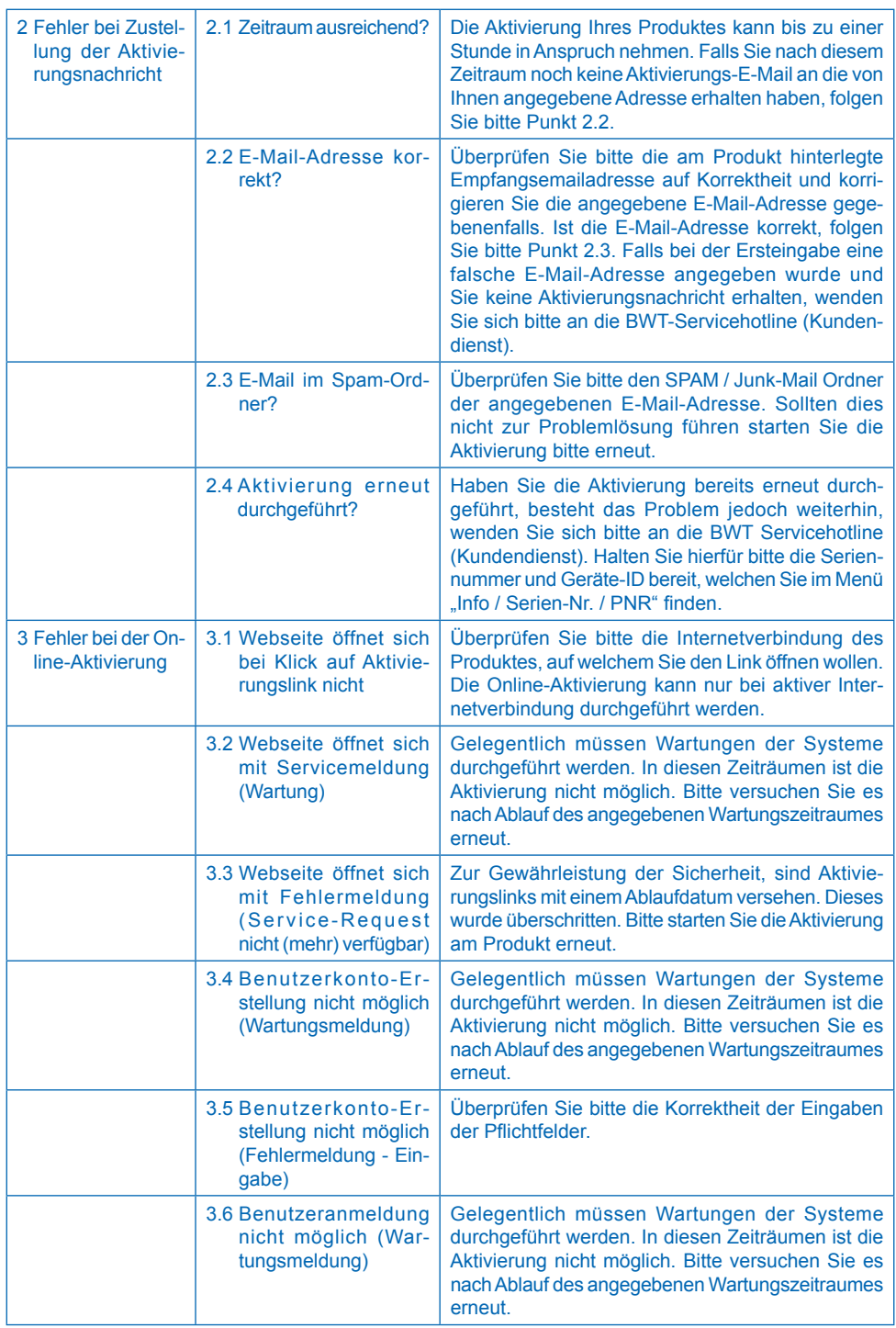

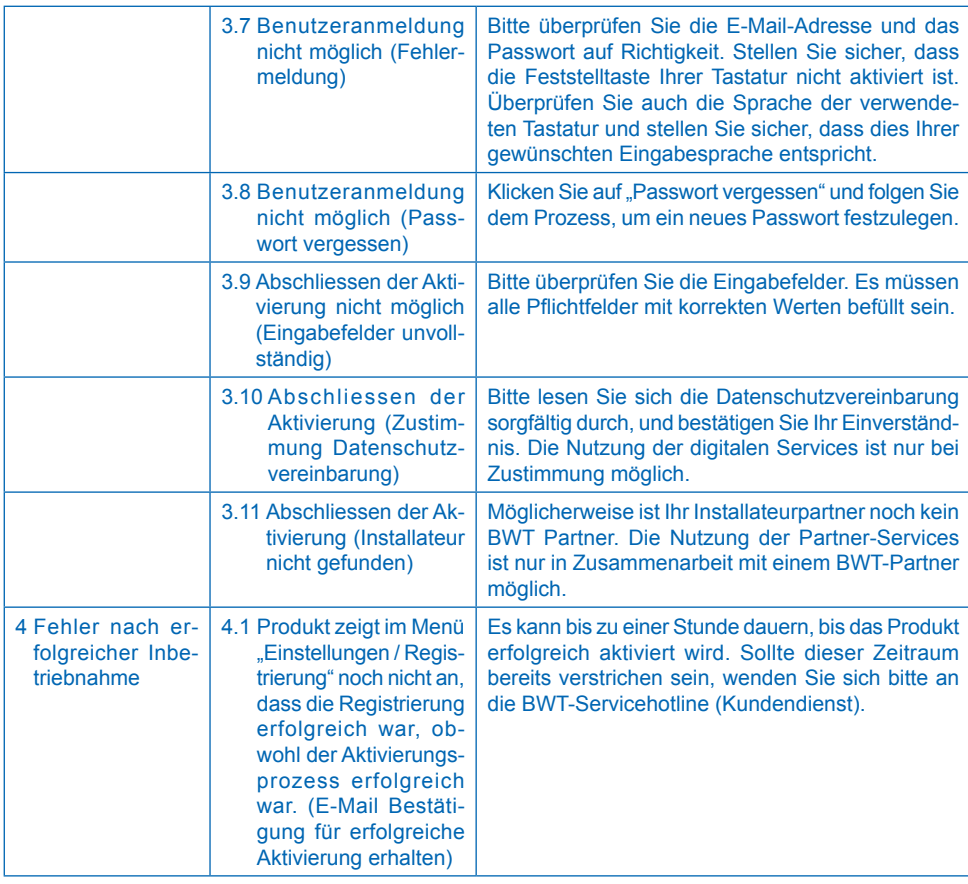

#### <span id="page-42-0"></span>**9.8 Fehler im Betrieb**

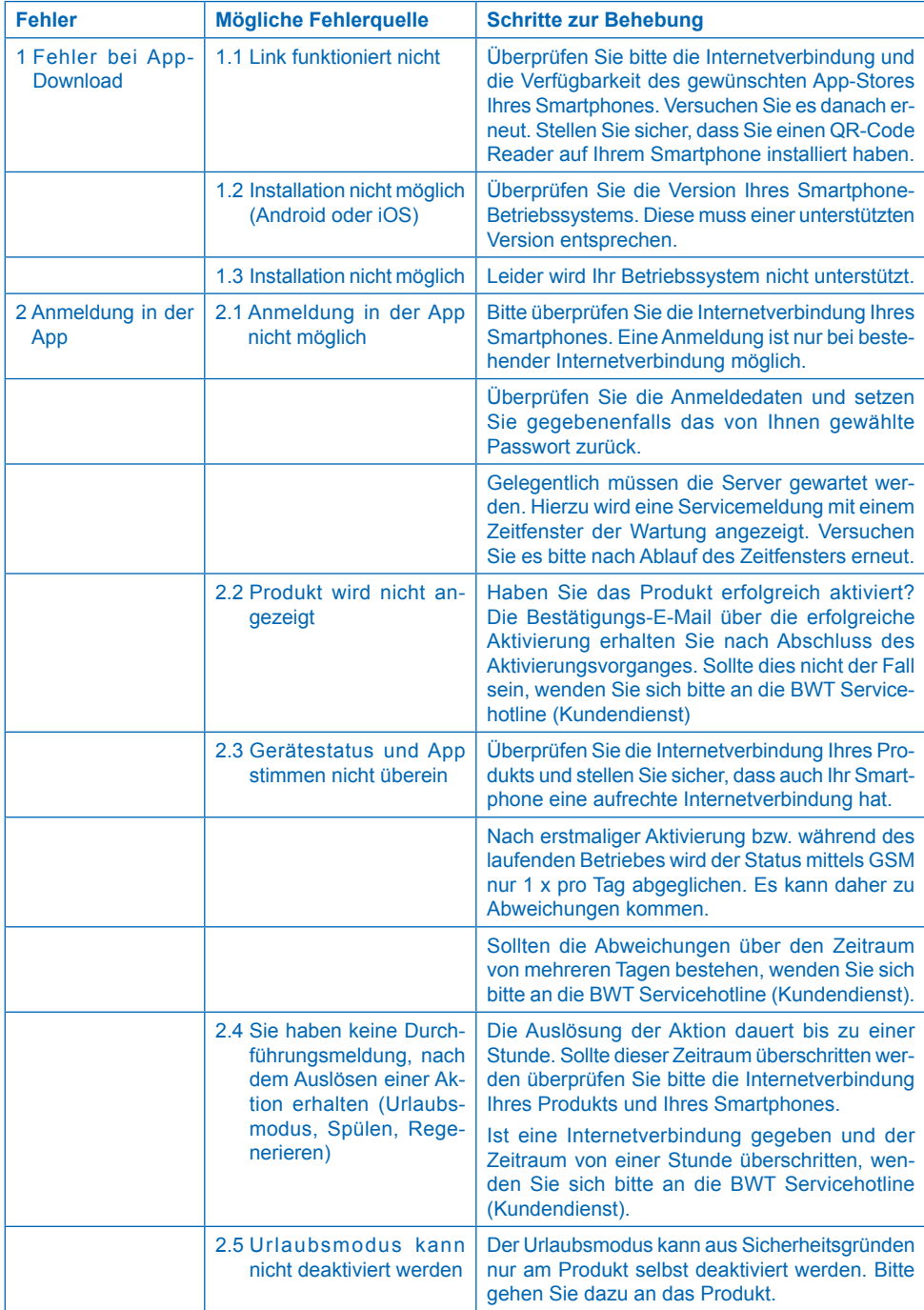

## <span id="page-43-0"></span>**10 Betreiberpflichten**

Sie haben ein langlebiges und servicefreundliches Produkt gekauft. Jedoch sind hiermit auch Pflichten verbunden. Für eine einwandfreie Funktion müssen Sie sicherstellen:

- Einen bestimmungsgemässen Betrieb.
- Regelmässige Kontrollen und Servicearbeiten.

Informieren Sie sich regelmässig bei Ihrem Wasserversorger über Qualität und Druckverhältnisse des Eingangswassers. Bei Änderungen der Wasserqualität müssen ggf. Änderungen in den Einstellungen vorgenommen werden. Fordern Sie in diesem Fall eine Fachberatung an.

Voraussetzung für Funktion und Sicherheit des Produkts sind Kontrollen, die regelmässigen Inspektionen (alle 2 Monate) durch den Betreiber und eine halbjährliche (alle 6 Monate) routinemässige Wartung (EN 806-5) durch den BWT-Kundendienst oder einen von BWT zur Wartung autorisierten Installateur.

Eine weitere Voraussetzung für Funktion und Gewährleistung ist der Austausch der Verschleissteile in den vorgeschriebenen Intervallen.

#### **10.1 Bestimmungsgemässer Betrieb**

Der bestimmungsgemässe Betrieb des Produkts beinhaltet die Inbetriebnahme, den Betrieb, die Ausserbetriebnahme und ggf. die Wiederinbetriebnahme. Ein bestimmungsgemässer Betrieb des Produkts und der Trinkwasser-Installation erfordert die regelmässigen Kontrollen, Servicearbeiten und den Betrieb (Wasser durchfliesst das Produkt) unter Einhaltung der zur Planung und Errichtung zugrunde gelegten Betriebsbedingungen, gegebenenfalls durch simulierte Entnahme (manuelles oder automatisiertes Spülen). Ist eine simulierte Entnahme nicht möglich, muss das Produkt ausser Betrieb genommen werden.

#### **10.2 Kontrollen**

#### (**durch den Betreiber)**

BWT empfiehlt dem Betreiber, folgende Kontrollen regelmässig durchzuführen und zu protokollieren:

- **Wasserqualität.** Je nach Produkt müssen Eingangswasserwerte und eingestellte Ausgangswasserwerte evtl. korrigiert werden.
- **Wasserdruck.** Bei Änderung der Druckverhältnisse müssen evtl. auch die Produkteinstellungen geändert werden.
- Betriebszustand des Produkts.
- Kontrolle, ob Meldungen ausgegeben wurden.
- Dichtigkeit.

## <span id="page-44-0"></span>**10.3 Inspektion**

## **(nach EN 806-5 durch den Betreiber)**

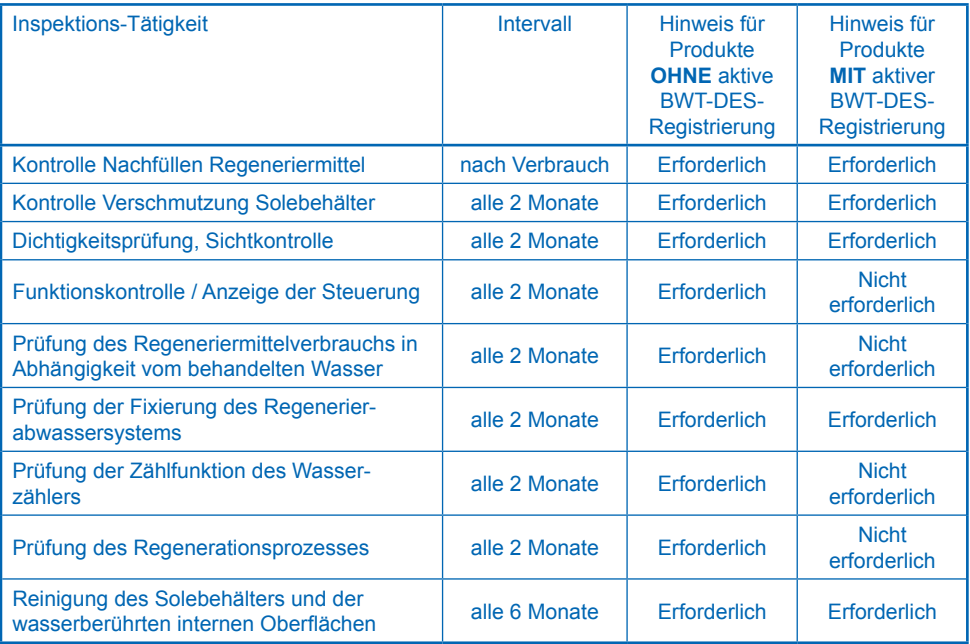

#### <span id="page-45-0"></span>**10.4 Wartung nach EN 806-5**

#### **(nach EN 806-5 durch BWT Kundendienst oder autorisierte Fachkraft)**

Neben allen Inspektionstätigkeiten sind alle 6 Monate Wartungsarbeiten an den unten aufgeführten Baugruppen durch den BWT-Kundendienst oder eine von BWT geschulte Fachkraft erforderlich. Eine detaillierte Wartungsanleitung kann durch den Fachinstallateur bei BWT angefordert werden. Wir empfehlen, einen Wartungsvertrag mit dem BWT Werkskundendienst oder Ihrem Installateur abzuschliessen.

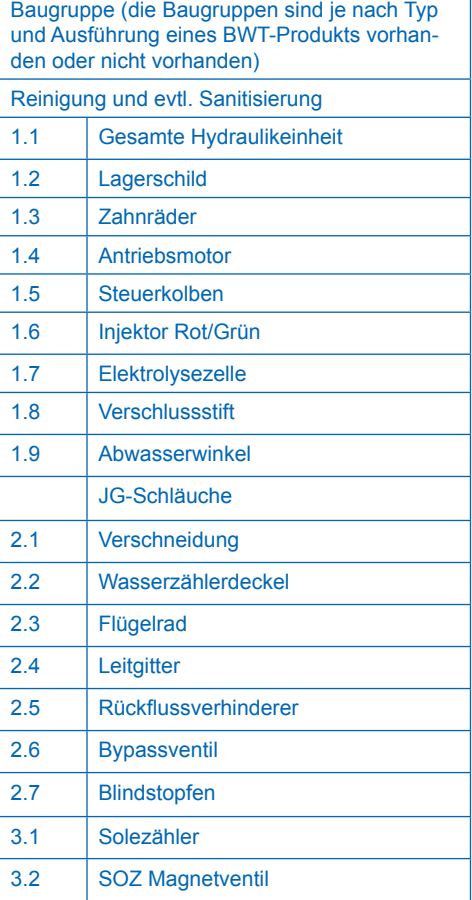

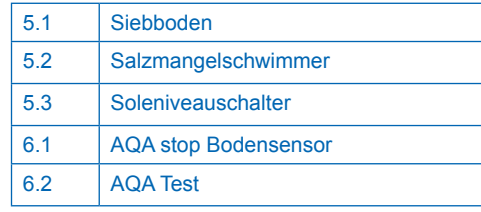

#### **10.5 Austausch von Teilen**

Der Betreiber muss dafür Sorge tragen, dass Teile, die während der Lebensdauer des Produkts einem Verschleiss und einer Alterung unterliegen, durch einen Fachinstallateur ausgetauscht werden.

Die detaillierten Austauschzyklen können der Wartungsanleitung von BWT entnommen werden.

## **11 Gewährleistung**

Bei einer Störung während der Gewährleistungszeit wenden Sie sich bitte unter Nennung des Gerätetyps und der Produktionsnummer (siehe technische Daten bzw. Typenschild des Gerätes) an Ihren Vertragspartner, die Installationsfirma.

Die Nichteinhaltung der Einbauvorbedingungen, der Betreiberpflichten und ein Nichtbestimmungsgemässer Betrieb führen zum Gewährleistungs- und Haftungsausschluss.

#### **11.1 Warenrücksendung**

Warenrücksendungen werden bei BWT ausschliesslich über eine Rücksendenummer (RMA-Nr.) abgewickelt. Die Rücksendenummer erhalten Sie in Deutschland über unseren Werkskundendienst in Schriesheim.

Nicht autorisierte Warenrücksendungen werden von BWT nicht angenommen. Wenden Sie sich bitte stets zunächst an Ihren Vertragspartner

Sie erreichen uns unter folgender Telefonnummer

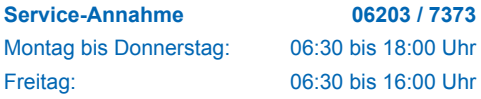

## <span id="page-46-0"></span>**12 Technische Daten**

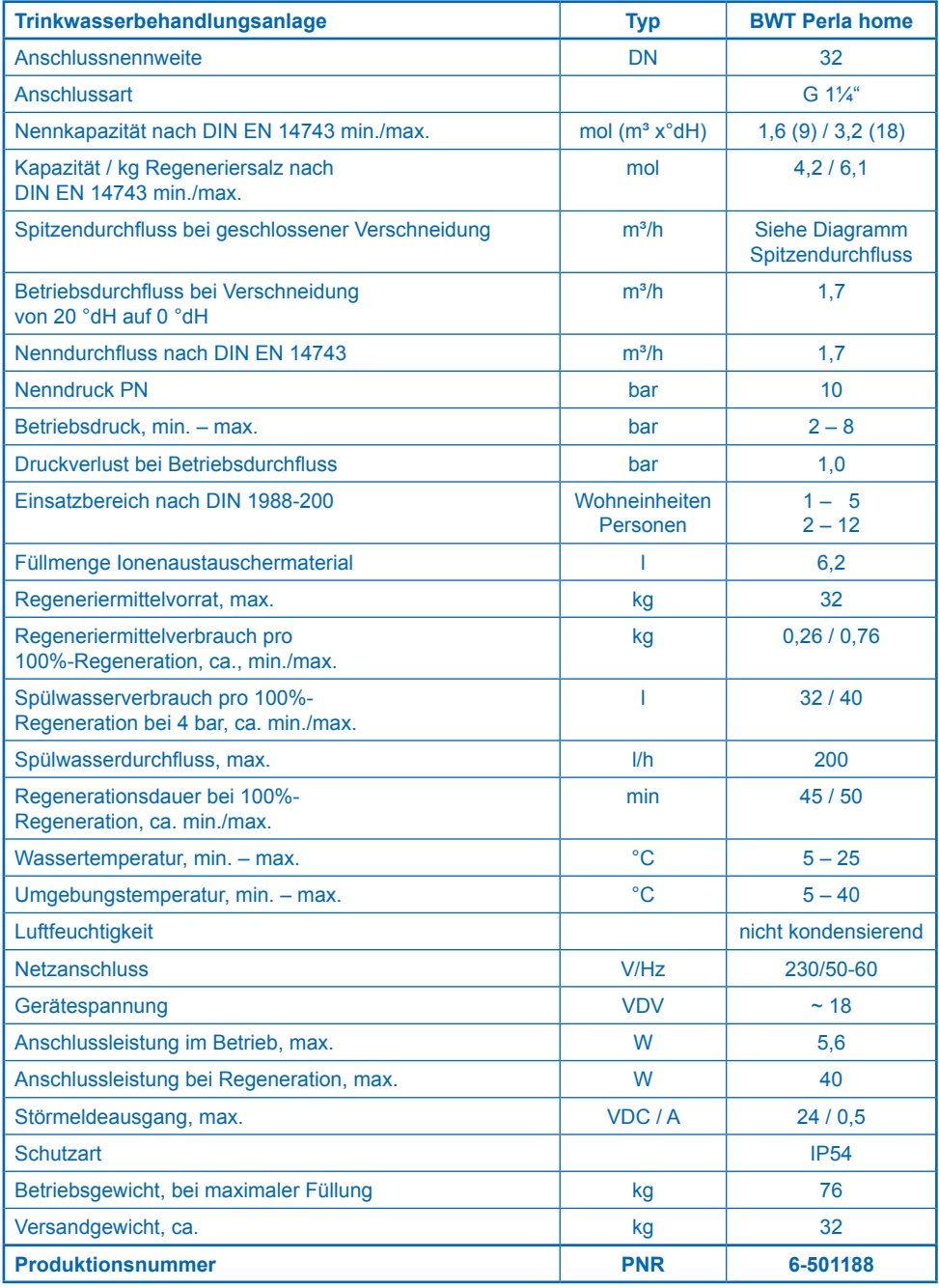

## <span id="page-47-0"></span>**12.1 Abmessungen**

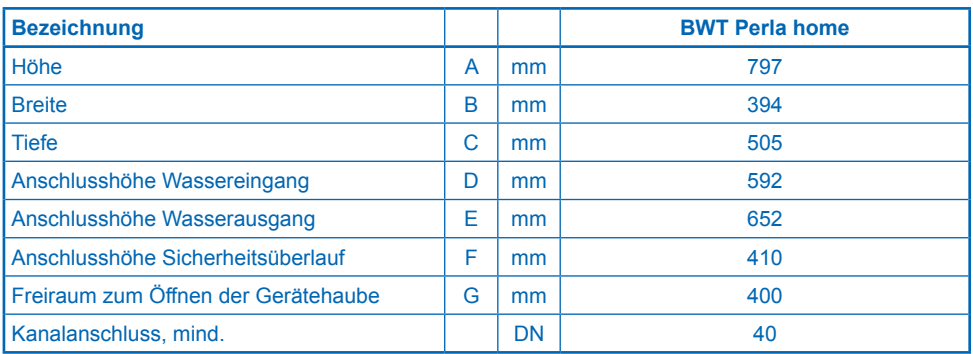

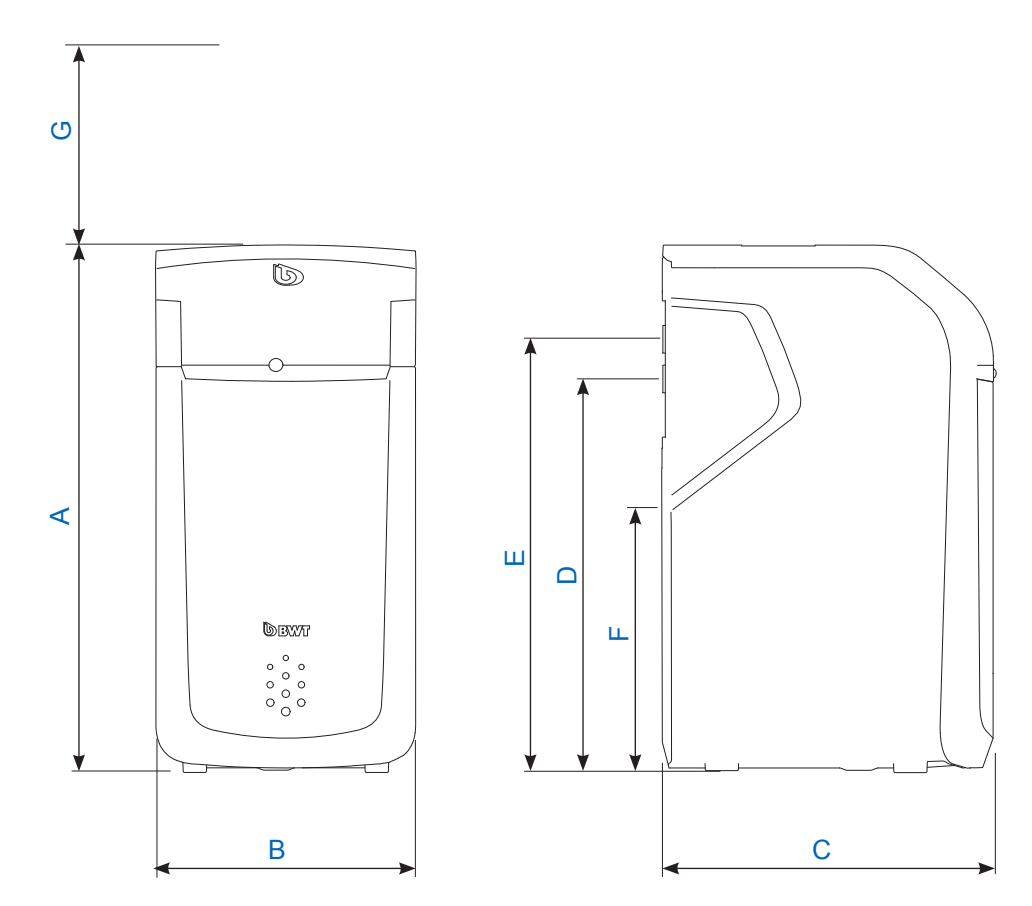

#### <span id="page-48-0"></span>**12.2 Diagramm Spitzendurchfluss**

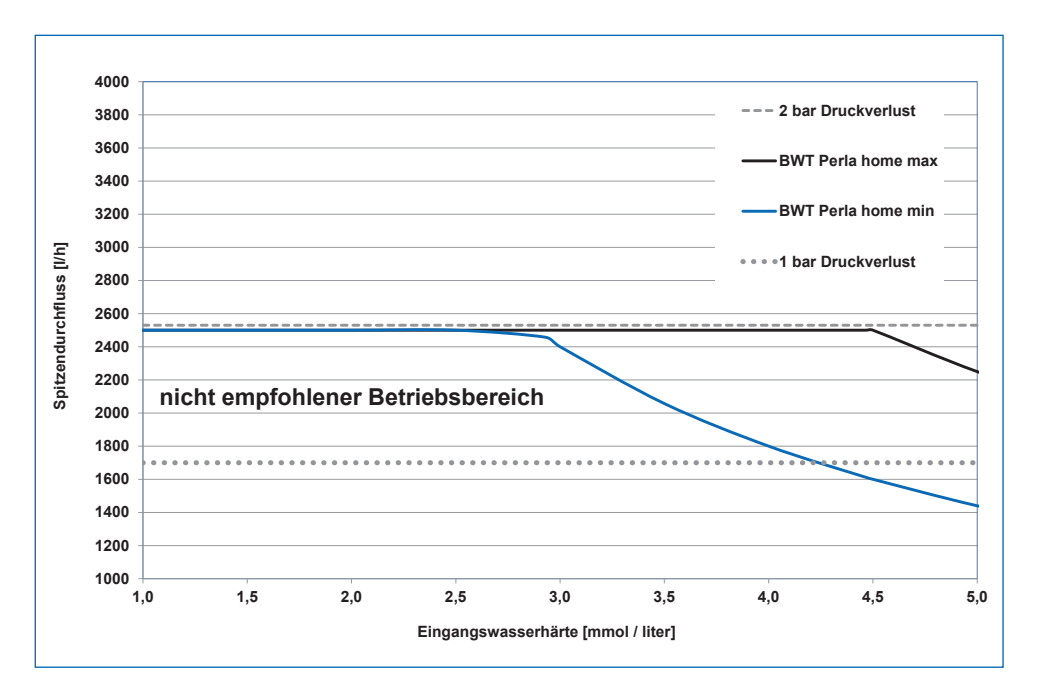

#### **Spitzenduchfluss**

ist der Volumenstrom, bei dem für mindestens 10 Minuten der Wert der Ausgangswasserhärte durch das Produkt auf Werte kleiner als 10 % der Eingangswasserhärte reduziert wird. Der Differenzdruck kann auf Werte grösser 1 bar ansteigen.

#### **Betriebsdurchfluss**

ist der Volumenstrom, der bei der Kapazitätsprüfung des Produkts durch unabhängige Prüfstellen zugrunde gelegt wird (Details siehe DIN EN 14743).

#### **Nenndurchfluss**

ist der Volumenstrom, bei dem das Produkt bei geschlossener Verschneidung einen Druckverlust von 1 bar bei 15 °C Wassertemperatur verursacht.

## <span id="page-49-0"></span>**13 Störungsbeseitigung**

## **13.1 Technische Störungen**

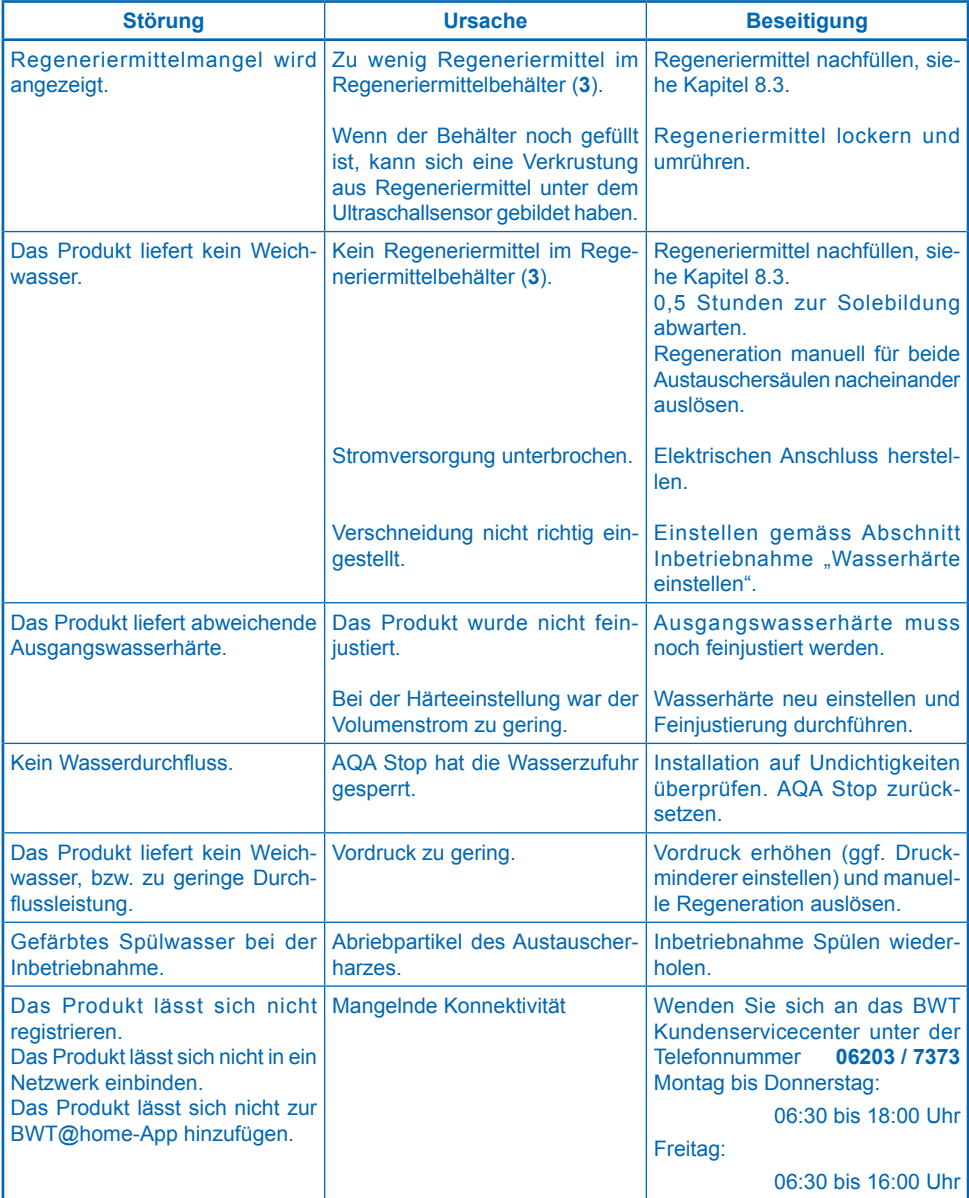

Wenn die Störung mit Hilfe dieser Hinweise nicht beseitigt werden kann, so muss unser Werkskundendienst unter Angabe von Serien- und Produktionsnummer (siehe Typenschild auf der Rückseite des Produkts) angefordert werden.

## <span id="page-50-0"></span>**14 Ausserbetriebnahme und Entsorgung**

#### **14.1 Ausserbetriebnahme**

Das Produkt darf nur von qualifizierten Fachkräften ausser Betrieb genommen und demontiert werden.

Beachten Sie bei der Demontage die einschlägigen Sicherheitsvorschriften.

#### **14.2 Entsorgung**

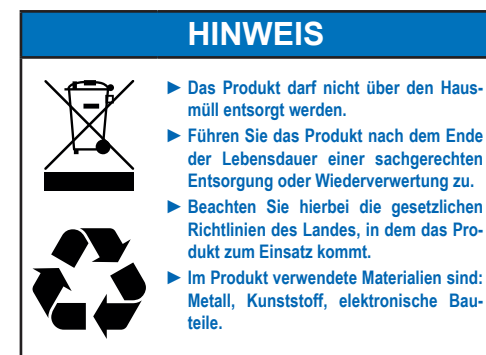

#### **Entsorgung der Transportverpackung**

Das Rückführen der Verpackung in den Materialkreislauf spart Rohstoffe und verringert das Abfallaufkommen. Ihr Fachhändler nimmt die Verpackung zurück.

#### **Entsorgung des Altgerätes**

Geben Sie Ihr Altgerät nicht in den Hausmüll. Nutzen Sie die offiziellen Sammel- und Rücknahmestellen zurAbgabe und Verwertung der Elektro- und Elektronikgeräte bei Kommunen oder Händler. Für das Löschen etwaiger personenbezogener Daten auf dem zu entsorgenden Altgerät sind Sie gesetzmässig eigenverantwortlich.

#### **Entsorgung von Altbatterien**

Batterien dürfen auf keinen Fall über den Hausmüll entsorgt werden. Altbatterien, die nicht vom Gerät fest umschlossen sind, sind zu entnehmen und über eine geeignete Sammelstelle (z. B. Handelsgeschäft) zu entsorgen, wo sie unentgeltlich abgegeben werden können.

## **15 Normen und Rechtsvorschriften**

#### **Normen und Rechtsvorschriften werden in der jeweils neuesten Fassung angewendet.**

- Je nach Einsatzzweck müssen folgende Normen und Rechtsvorschriften beachtet werden:
- Verordnung über die Qualität von Wasser für den menschlichen Gebrauch (Trinkwasserverordnung)
- EN 806, Technische Regeln für Trinkwasser-Installationen
- Normenreihe DIN 1988, Technische Regeln für Trinkwasser-Installationen
- DIN EN 1717, Schutz des Trinkwassers vor Verunreinigungen in der Trinkwasser-Installation
- DIN EN 15161 Anlagen zur Behandlung von Trinkwasser innerhalb von Gebäuden Einbau, Betrieb, Wartung und Reparatur

#### **Das Produkt entspricht folgenden Normen:**

- DIN EN 14743 Anlagen zur Behandlung von Trinkwasser in Gebäuden Enthärter
- DIN 19636-100 Weichwasseranlagen (Kationenaustausch) in der Trinkwasserinstallation Teil 100: Anforderungen zur Anwendung von Trinkwasserbehandlungsanlagen nach DIN EN 14743.

## <span id="page-51-0"></span>**16 Betriebsprotokoll**

Die Trinkwasserverordnung, §16, fordert die Führung eines Betriebsprotokolls in schriftlicher oder elektronischer Form.

Bezeichnung des Produkts:

#### Einbauort des Produkts:

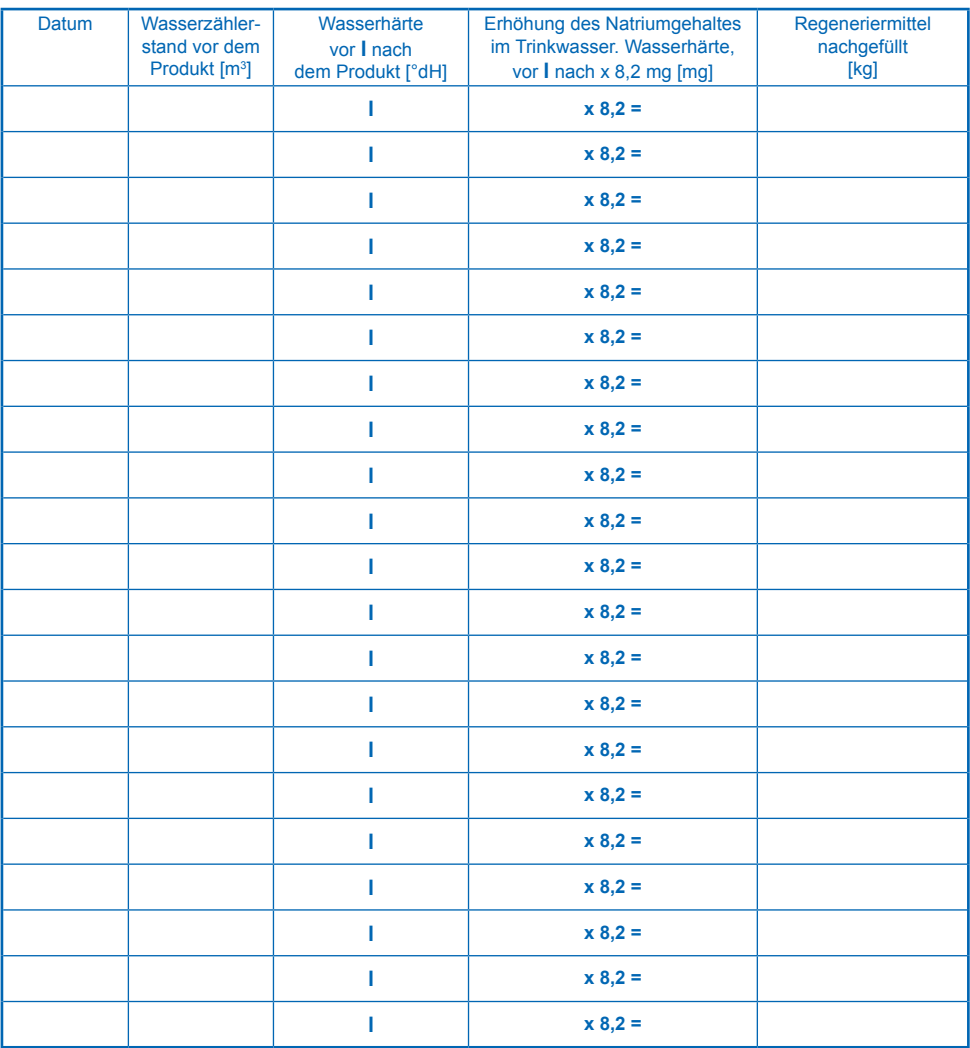

Die Führung des Betriebsprotokolls ist nur bei unmittelbarer oder mittelbarer, zielgerichteter Trinkwasserbereitstellung im Rahmen einer Vermietung oder einer sonstigen selbstständigen, regelmässigen und in Gewinnerzielungsabsicht ausgeübten Tätigkeit erforderlich.

<span id="page-52-0"></span>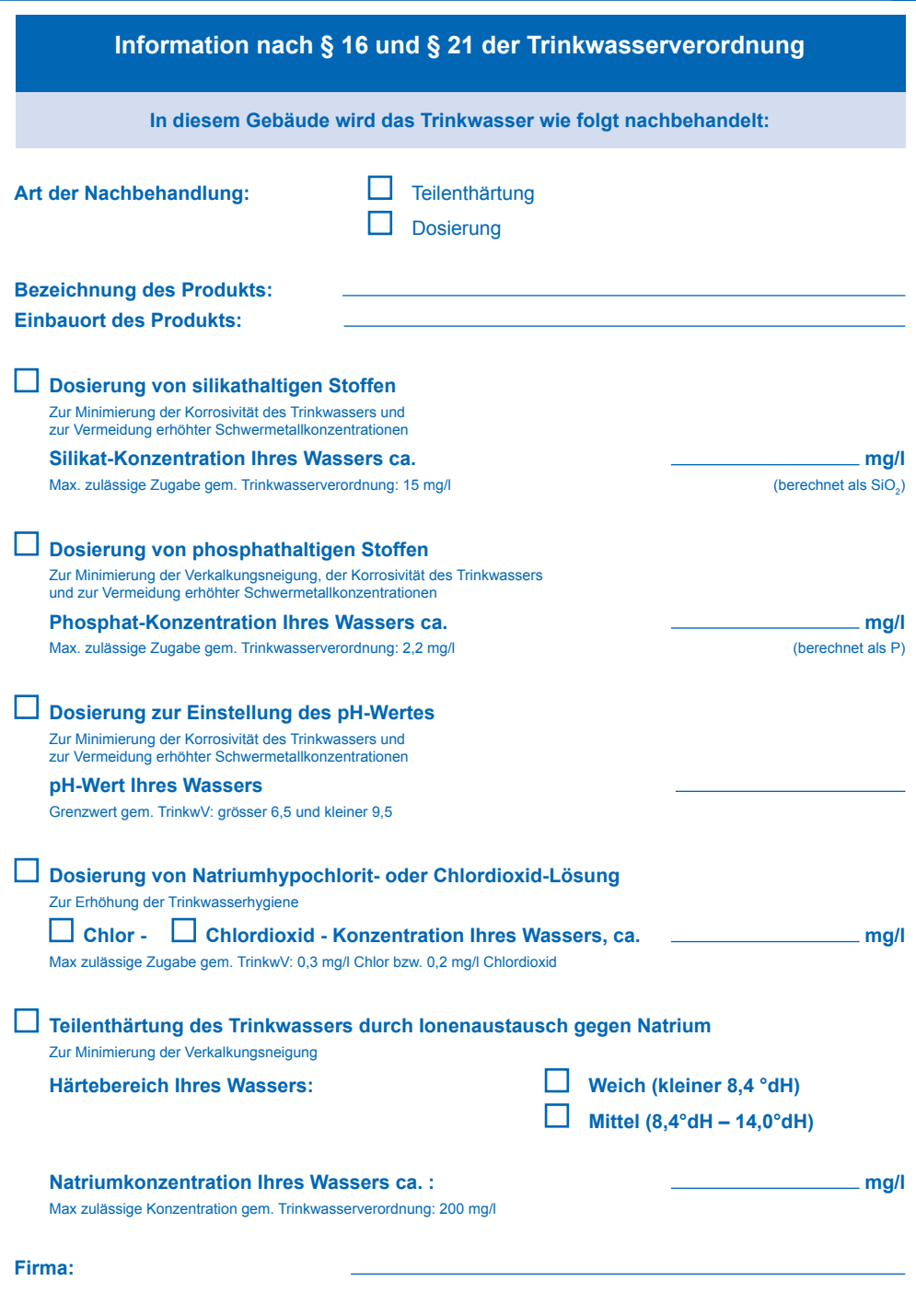

**Datum der letzten Wartung:**

**DE**

## **EU-Konformitäts-Erklärung EU Declaration of Conformity UE Certificat de conformité**

<span id="page-54-0"></span>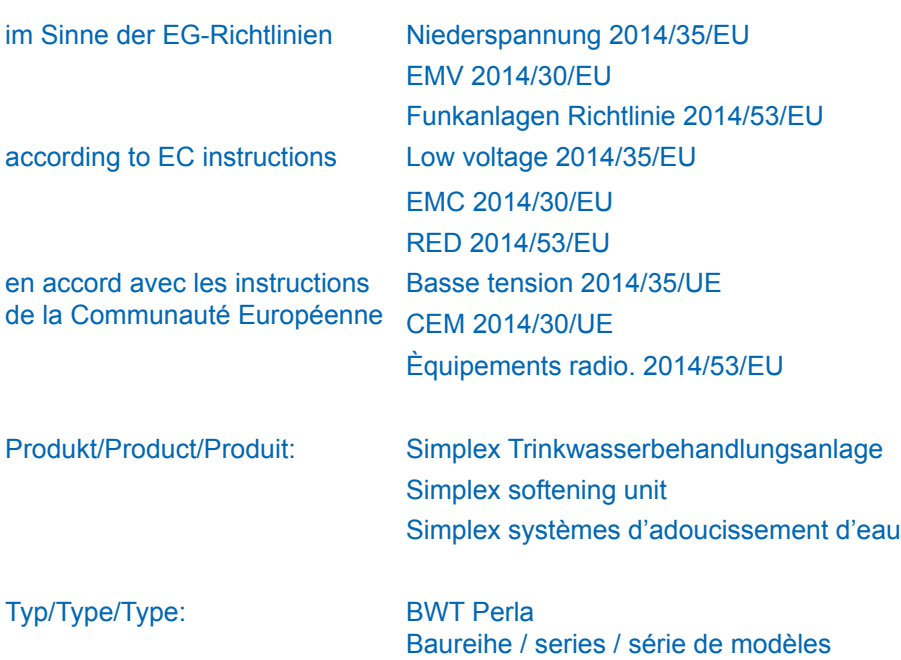

ist entwickelt, konstruiert und gefertigt in Übereinstimmung mit den oben genannten Richtlinien, in alleiniger Verantwortung von:

is developed, designed and produced according to the above mentioned guidelines at the entire responsibility of:

est développé, conçu et fabriqué en accord avec les instructions mentionnées ci-dessus sous l'entière responsabilité de:

**BWT Wassertechnik GmbH, Industriestr. 7, 69198 Schriesheim**

(WEEE-Reg.-Nr. DE 80428986)

Schriesheim, April 2018 Lutz Hübner

Ort, Datum / Place, date / Lieu et date Valley Content Unterschrift (Geschäftsleitung) Signature (Management) Signature (Direction)

## **Weitere Informationen:**

#### **BWT Austria GmbH**

Walter-Simmer-Straße 4 A-5310 Mondsee Phone: +43 / 6232 / 5011 0 Phone: +49 / 6203 / 73 0

#### **BWT Wassertechnik GmbH**

Fax: +43 / 6232 / 4058 Fax: +49 / 6203 / 73 102 E-Mail: office@bwt.at E-Mail: bwt@bwt.de Industriestraße 7 D-69198 Schriesheim

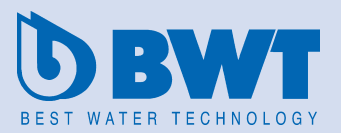

www.bwt-group.com